Architect 10

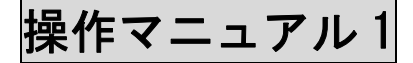

ArcGIS 操作マニュアル

# I. GIS (地理情報システム)を使う前に ~ArcGIS の紹介~

## ArcGIS (ArcMap) の基本操作

ArcGIS の起動の手順:[スタート] →[すべてのプログラム]→[ArcGIS]→[ArcMap 10]

### ArcMap のウィンドウ構成

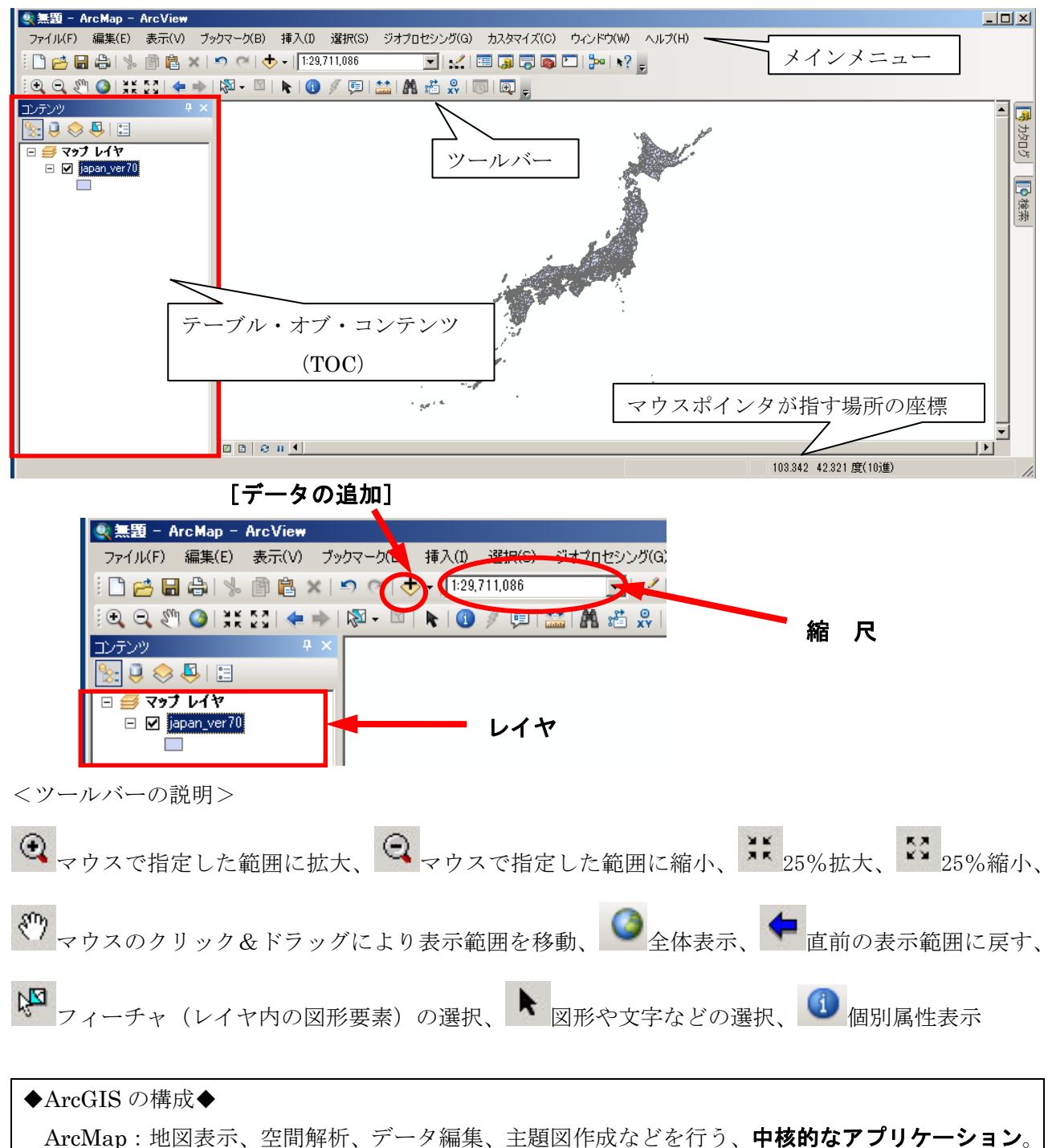

└ArcToolbox:データ変換や空間解析などの空間処理を一元的に実行することができる。

## Ⅱ.GIS データを使ってみよう!

## ① 既存の shp ファイルを新たなレイヤとして表示する。

メニューの [ファイル] → [データの追加]、または「標準」バーの → ボタンをクリックする。

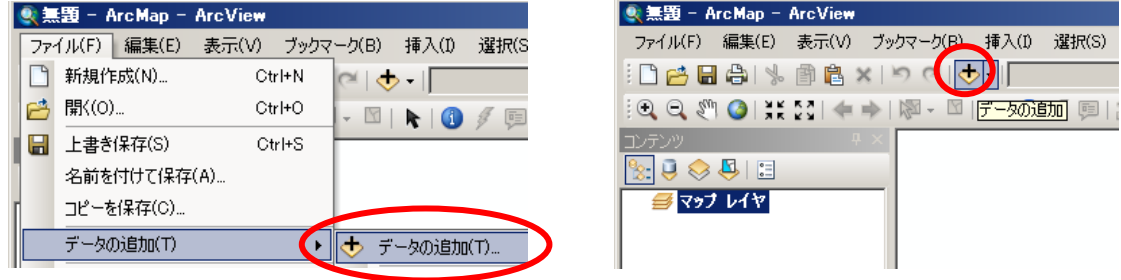

追加したいファイルが格納されているフォルダが表示されない場合は、[フォルダに接続]ボタンか らそのフォルダの場所を探し、該当する shp ファイルを選択する。

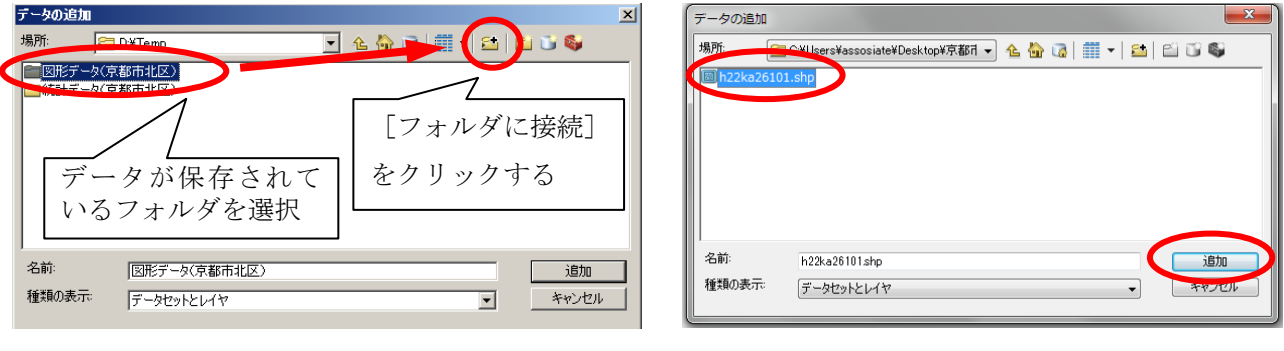

## ○レイヤの名称を適当なものに変更するときは…

レイヤの名称を変更したいときは、テーブル・オブ・コンテンツに表示されているレイヤを右クリッ クして、[プロパティ]を選択する。

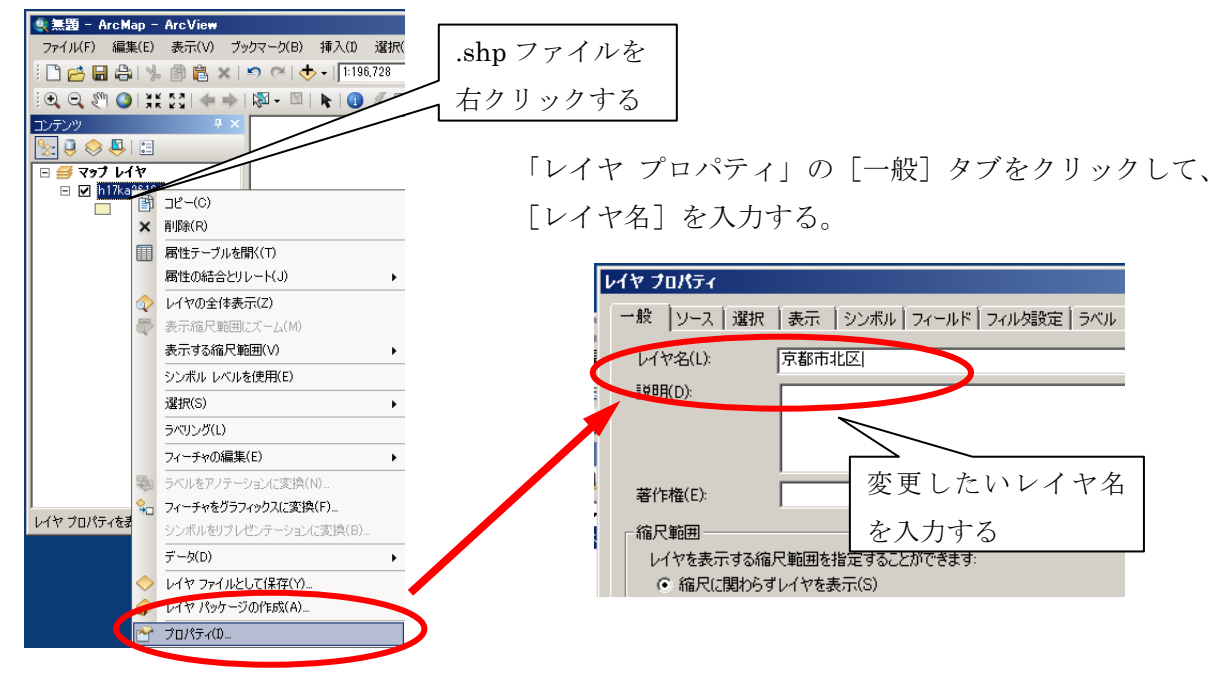

## ② 図形データの地域属性(統計データ)を確認する。

レイヤを [右クリック]→ [属性テーブルを開く] を選択すると、図形データが保持している属性テ ーブル(右図)が表示される。

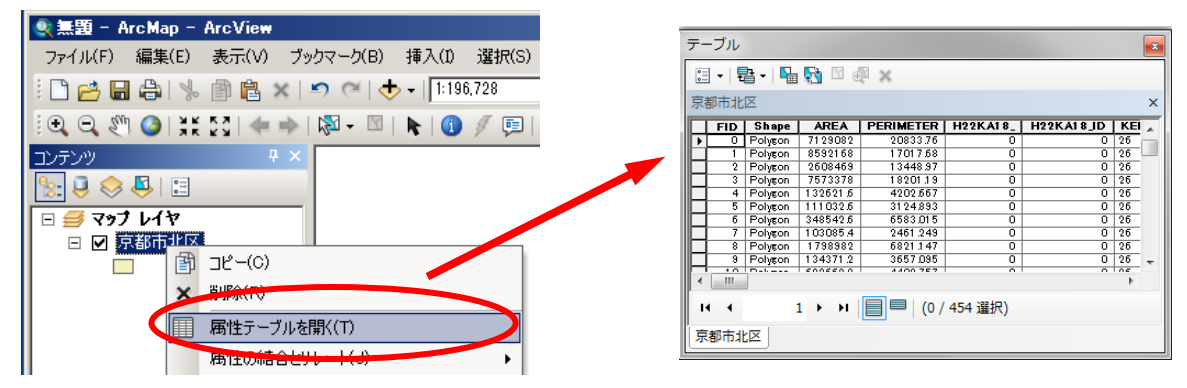

たとえば、図形の ID 番号、図形の種類(この場合はポリゴン)、AREA 面積(平方キロメートル)、 PERIMETER (周辺の長さ)などが並んでいるのを確認できる。

# ③ 図形データに属性テーブルを結合させる。

表示させた図形データ(例:町丁・字のポリゴンデ ータ)に、エクセル等の DB で整理された統計表(例: 町丁・字単位の国勢調査データのエクセル表)を結合 させる方法。

レイヤを右クリック→ [属性の結合とリレート] → [結合] で開く。

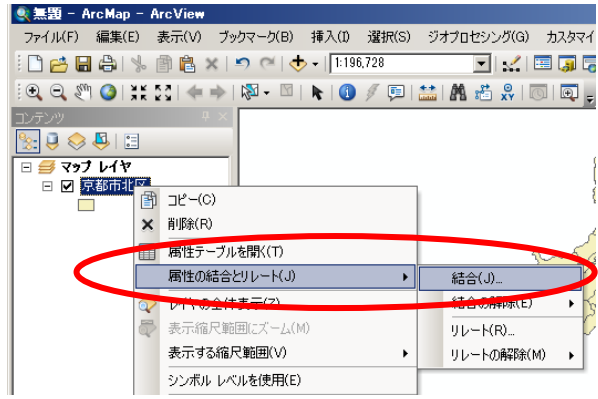

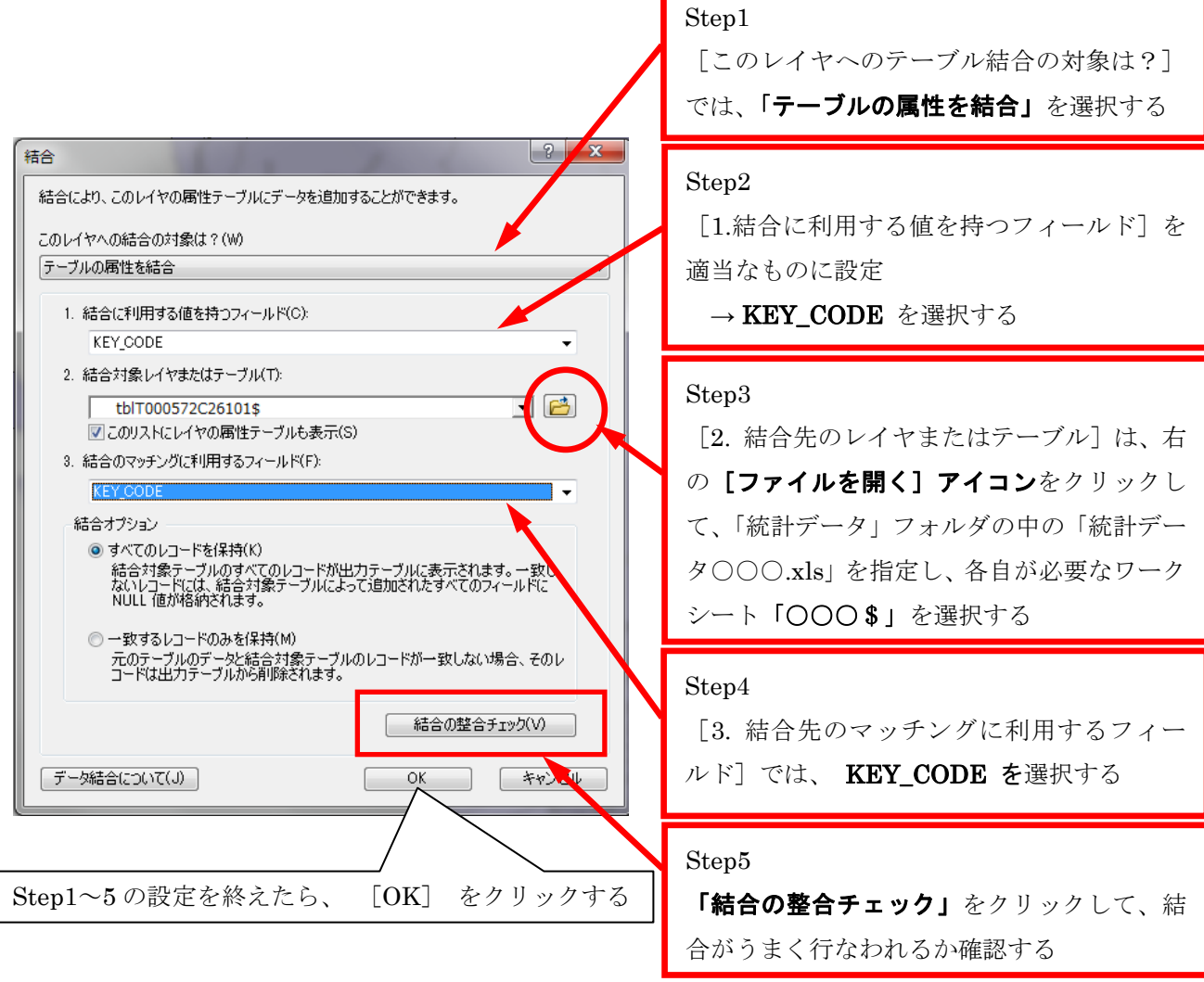

Step5 で「結合の整合チェック」をクリックすると、 右のような画面が現れる。このとき、「結合のために一 致するレコードの数」について、すべてのレコードが 一致しているかどうかをかならず確認すること。確認 を終えたら、「閉じる」をクリックする。

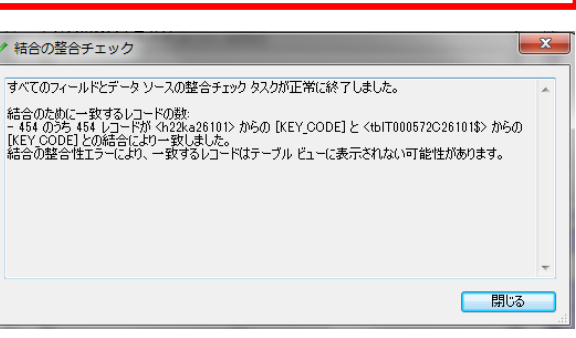

#### ④ データマップを描いてみる。

実際にデータマップ(属性のもつ数値により表示わけをした地図)を描いてみよう。まず、レイヤを 右クリック →[プロパティ]で、「レイヤ プロパティ」を開く。

### (1)数値による色分け地図を作成する(例:人口総数)

1) [シンボル] タブをクリックして、左部の [表示] で [数値分類] - [等級色] を選択する。 [フィールド]の[値]に、各自が作成したい統計を選択する。

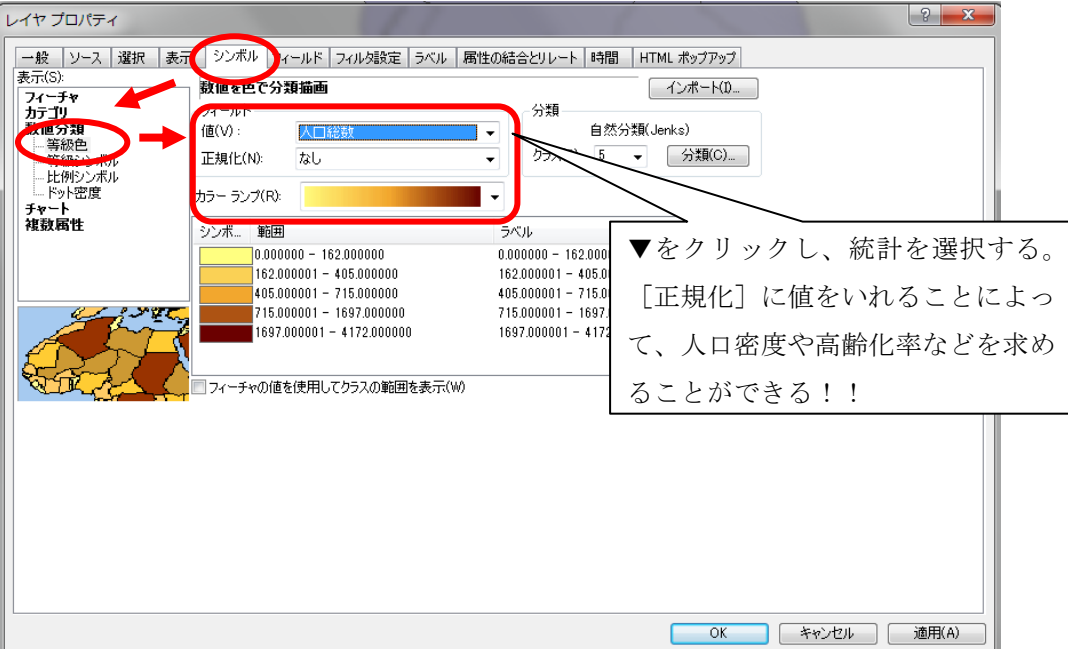

2) 塗りつぶしの色は [カラーランプ] で適当なものを選択するか、もしくは各シンボルをダブル クリックして[シンボル選択]を開き、任意の色を与えることにより変更することができる。

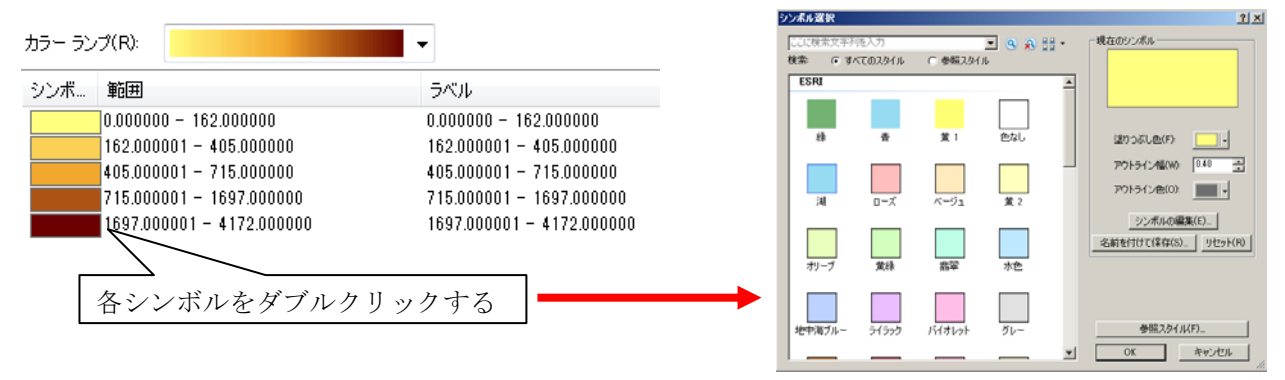

3)数値の分類方法やクラスの数などを変更する場合は[分類]ボタンをクリックする。

「レイヤ プロパティ」の中の「シンボル]タブ→「分類]

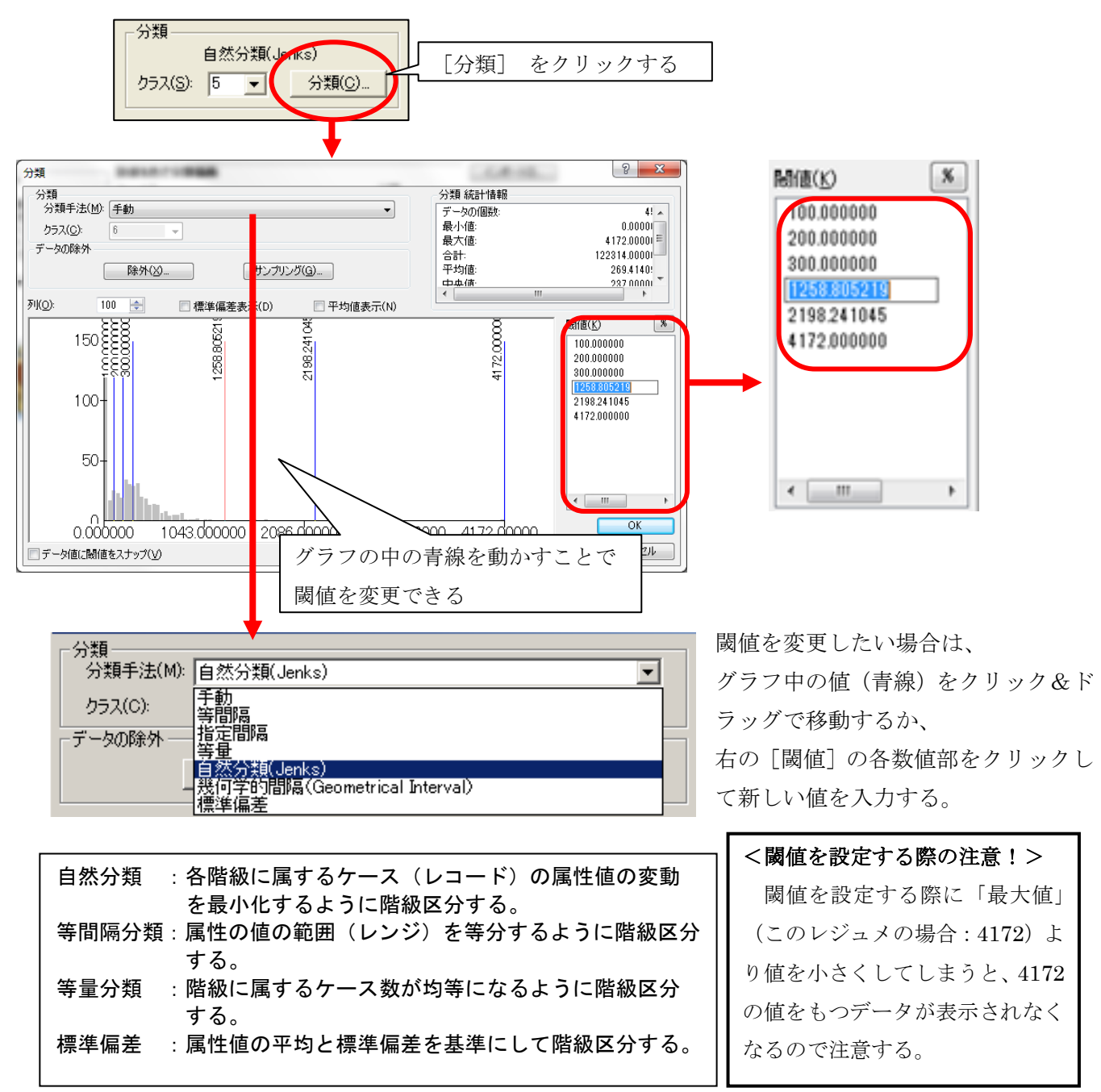

4)また、凡例において数値にラベルを表示したい場合には、[ラベル]の各数値部をクリックし て「0 ‐ 100 人」(全角文字使用可)などと入力する。

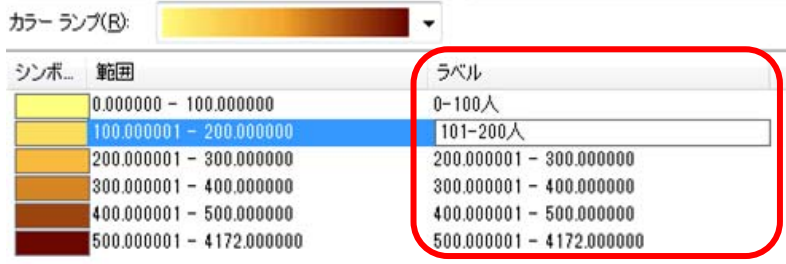

5) 1 ~ 4 までの設定を終えたら、[適用] をクリックし確認し、[OK] をクリックする。

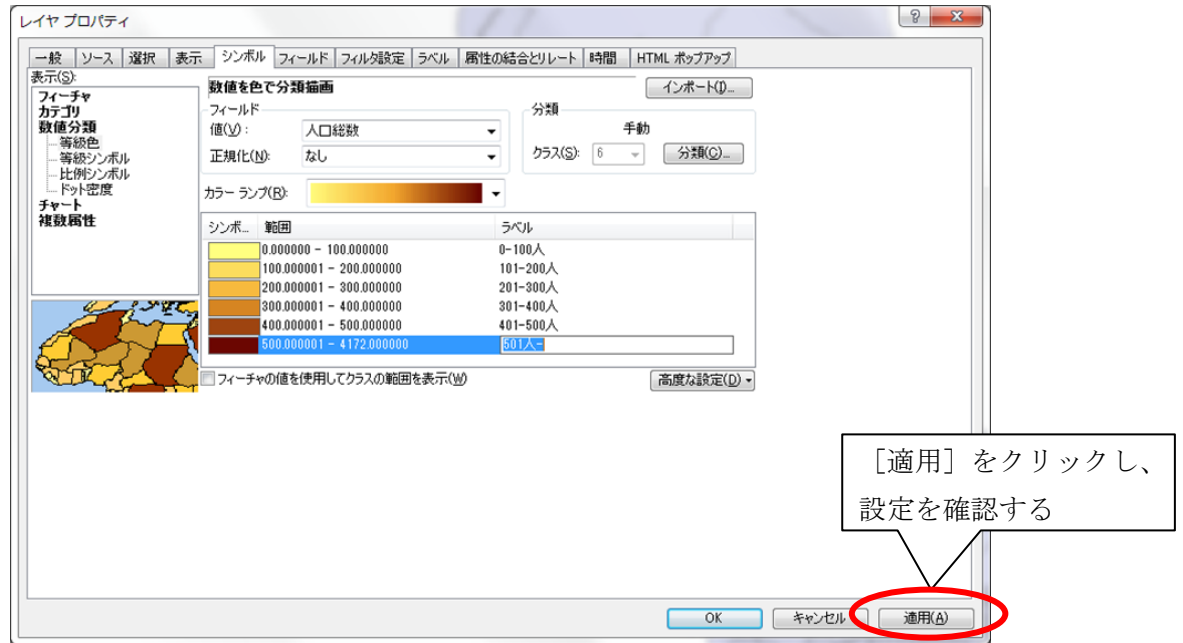

6)以下の画面のように地図が描画される。

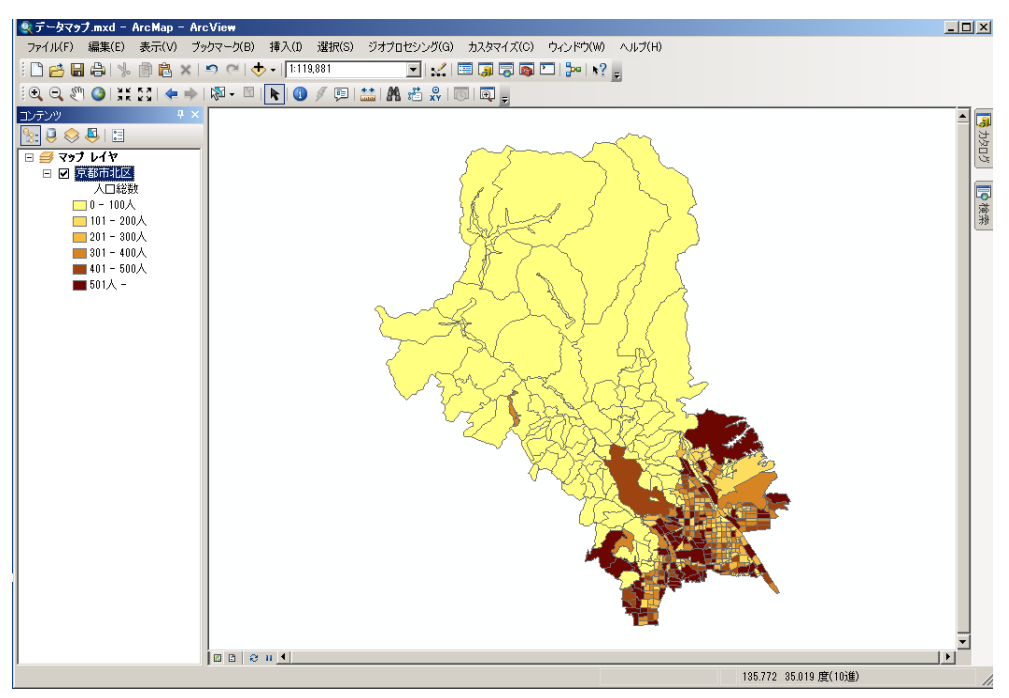

#### (2)数値によるシンボルの大きさで表現した地図を作成する(例:人口総数)

#### ⅰ) 等級シンボル表示

1) [シンボル] タブをクリックして、左部の [表示] で [数値分類] - [等級シンボル] を選択する。

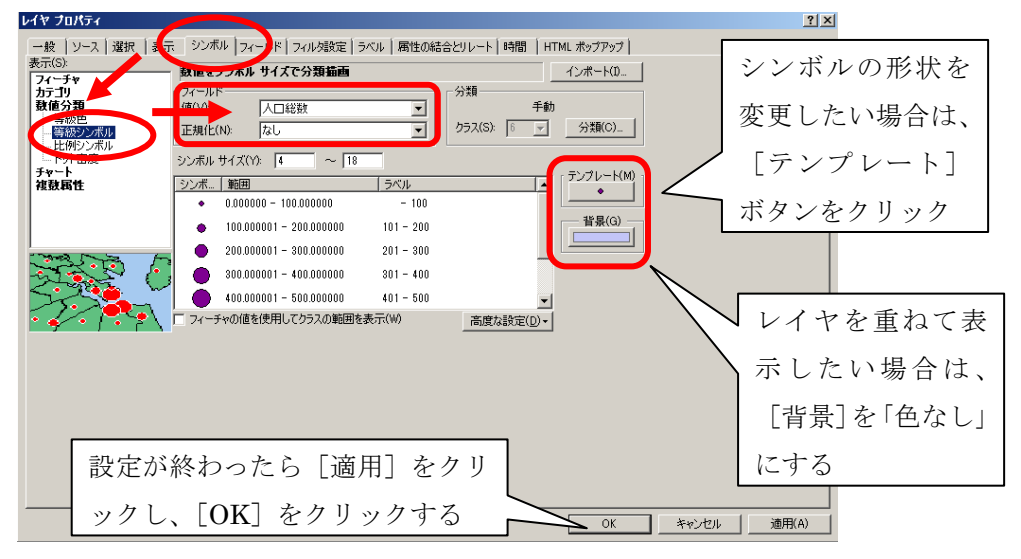

- 2) [フィールド]の「値]に「人口総数]を与え、「シンボル サイズ]や「分類]などは適当な値に 設定する。
- 3)シンボルの色や形状を変更したい場合は、[テンプレート]ボタンをクリックして設定する。また、 別のレイヤの上に重ねて表示したい場合は、「背景]ボタンをクリックして「シンボル選択]を開 き、「現在のシンボル」の[塗りつぶし色]を「色なし」に設定する。

#### ii) 比例シンボル表示

1) [シンボル] タブをクリックして、左部の [表示] で [数値分類] - [比例シンボル] を選択する。

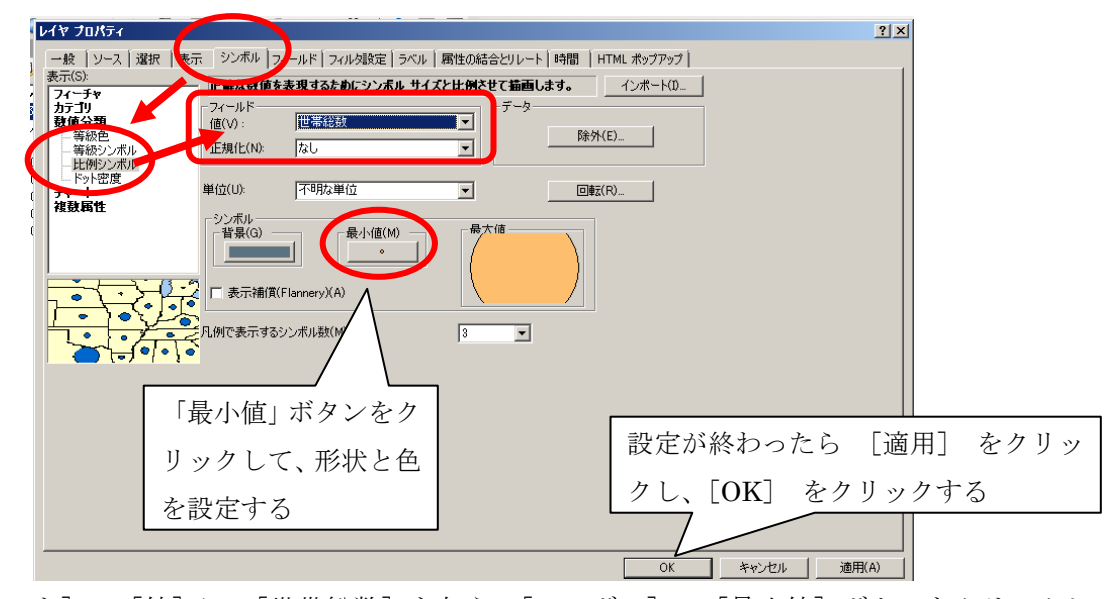

- 2)「フィールド]の「値]に、「世帯総数]を与え、「シンボル]の「最小値]ボタンをクリックして シンボルの形状および色と、属性値の最小値に対して割り当てられるシンボルの大きさを決定する。 3)また、別のレイヤの上に重ねて表示したい場合は、[背景]ボタンをクリックして[シンボル選択]
- を開き、「現在のシンボル]の「塗りつぶし色]を「色なし」に設定する。

#### 操作マニュアル 1-8

## Ⅲ.ArcMap のファイルを保存しよう

これまで、ArcMapを使ってデータマップを作成してきたが、ファイルの保存方法を間違えると、デ ータマップが表示されなくなってしまう。このようなことがないよう、以下のファイルの保存例を熟読 しておこう。

## ① ArcMap のファイル構成

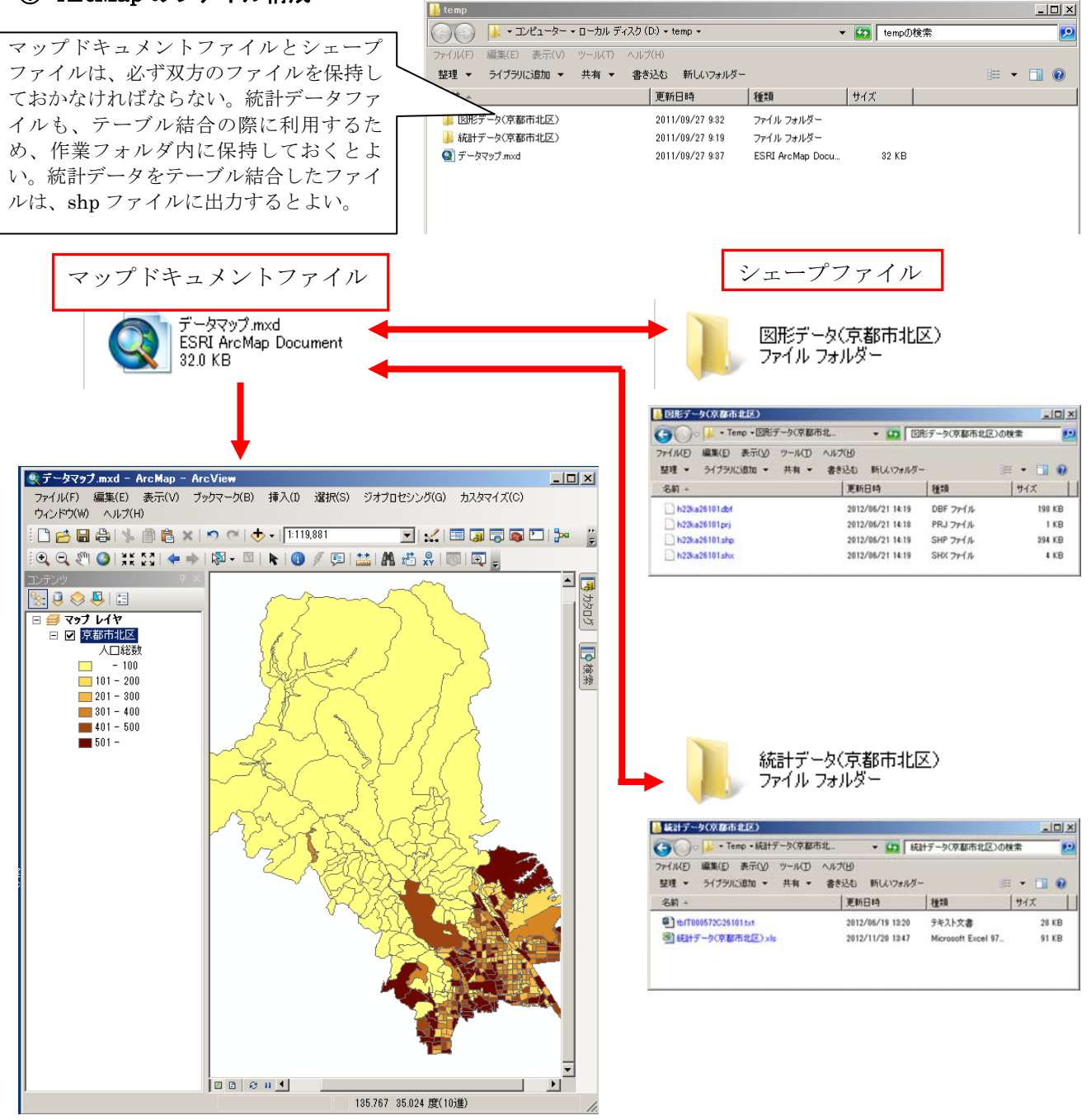

マップドキュメントファイル(.mxd)は、以下の情報などを格納しているファイルである。

- ・どんな図形・統計データをレイヤとして表示するか
- ・レイヤをどのような投影法で表示するか
- ・各レイヤにどのような凡例(シンボル・色彩…)を与えるか
- ・テーブル結合

#### ② マップドキュメントの保存方法

 ある程度作業が進んだら、作業結果を「マップドキュメントファイル」として保存しよう。 メニューバーの [ファイル] → [名前を付けて保存]をクリックする。

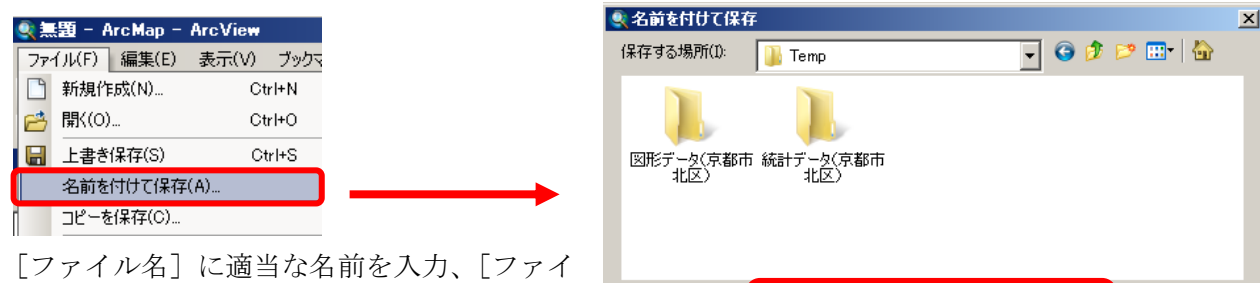

ルの種類]で「ArcMap ドキュメント」を 選択して、[保存]ボタンをクリックする。

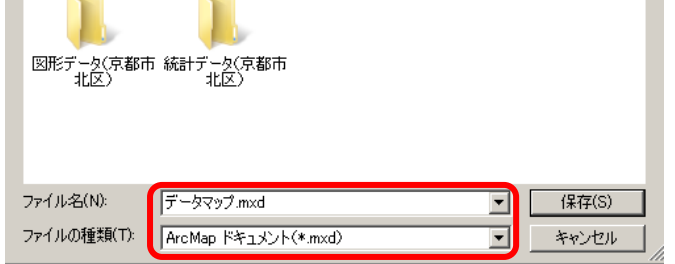

 ところで、ArcMap を使う場合、マップドキュメントファイル(\*\*.mxd)の中には使用する地図デー タの保存場所(パス)が記録されている。そのため、最初保存した場所からフォルダごと移動した場合、 マップドキュメント中のパスと実際のデータ保存場所との間に不整合が生じ、マップドキュメントを開 いても地図が表示されなくなってしまう。このような問題に対処するには、マップドキュメントを「相 対パス」で保存する必要がある。

#### ③ 相対パス設定の手順

 メニューバーの[ファイル]→[マップ ドキュメント プロパティ]で下のダイアログを開く。「パ ス名」の「データソースを相対パスで保存」にチェックを入れ、[OK]をクリックする。

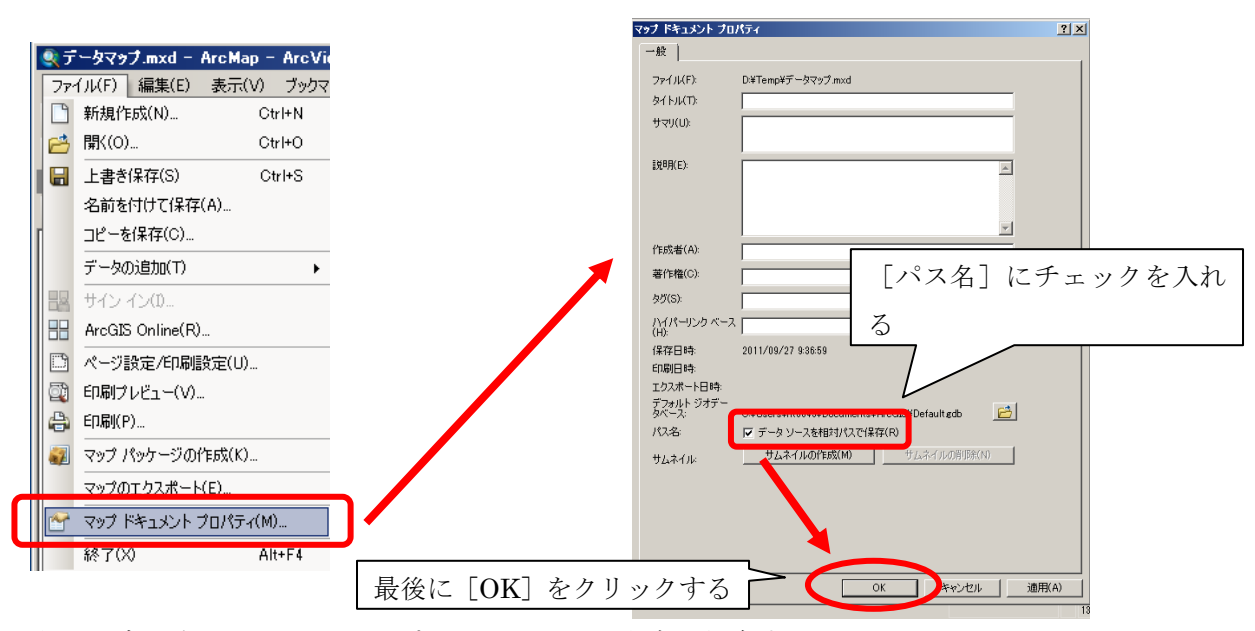

以上の設定が完了したら、マップドキュメントを上書き保存する。

このように「相対パスで保存」することにより、マップドキュメントファイル(\*\*.mxd)と空間デー タ(シェープファイルなど)との相対的な位置関係が維持される限り、どこへデータフォルダを移動し ても上に書いたような不都合から免れることができる。

#### Ⅳ.データマップを出力して資料に添付しよう

ここでは、ArcGIS 上で作成したデータマップを資料や報告書に貼り付けて活用するため、地図画像を 印刷したり、画像ファイルとして出力する方法を示す。

#### ① レイアウトを作成する。

適当なデータマップが描けたら、「レイアウト」を作成しよう。「レイアウト」作成では、データマッ プに「凡例」「スケールバー」「方位記号」などを挿入して、主題図として完成させるための作業を行う ことができる。

レイアウトを作成するには、まずメニューバーの[表示]→[レイアウト ビュー]か、マップ左下 のショートカットアイコンにより「レイアウト ビュー」に移行する。

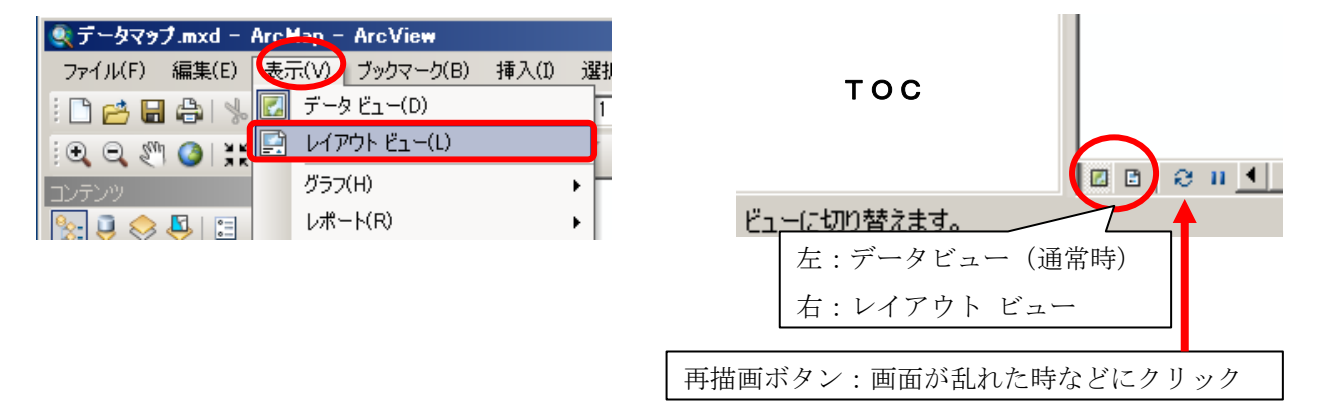

- 1)デフォルト状態では A4 用紙を縦置きにした状態でのレイアウトが表示される。
- 2) 用紙サイズなどを変更したい場合は、メニューバーの「ファイル]→「ページ設定]で各設定を 変更する。
- 3) 紙面上で地図の描画エリアを変更したい ときは、最初に地図をクリックして、右 図のように描画エリアの枠線を表示させ る。縦横両方向にエリアを拡大・縮小さ せる場合は四隅の四角形にマウスポイン タを、縦または横方向のみサイズ変更す る場合はそれぞれの辺中央の四角形にマ ウスポインタを置き、クリック&ドラッ グを行う。

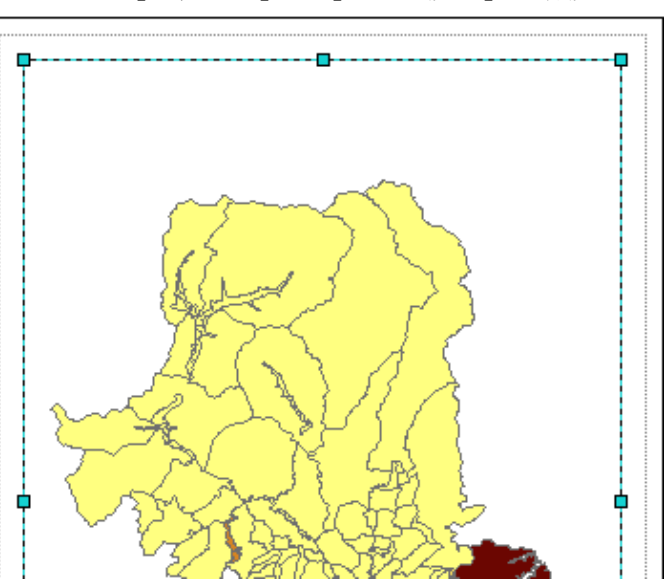

4)地図の縮尺を変更したい場合は、データビューのときと同じく、3 ページの「ツール」バー(下) のツールを用いて行う。

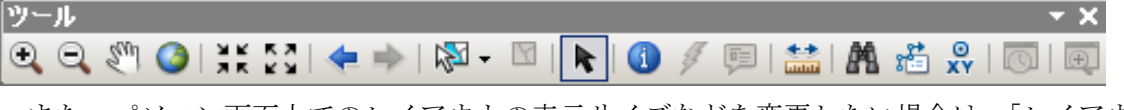

また、パソコン画面上でのレイアウトの表示サイズなどを変更したい場合は、「レイアウト]ツー ルバー(下)のアイコンを使う。

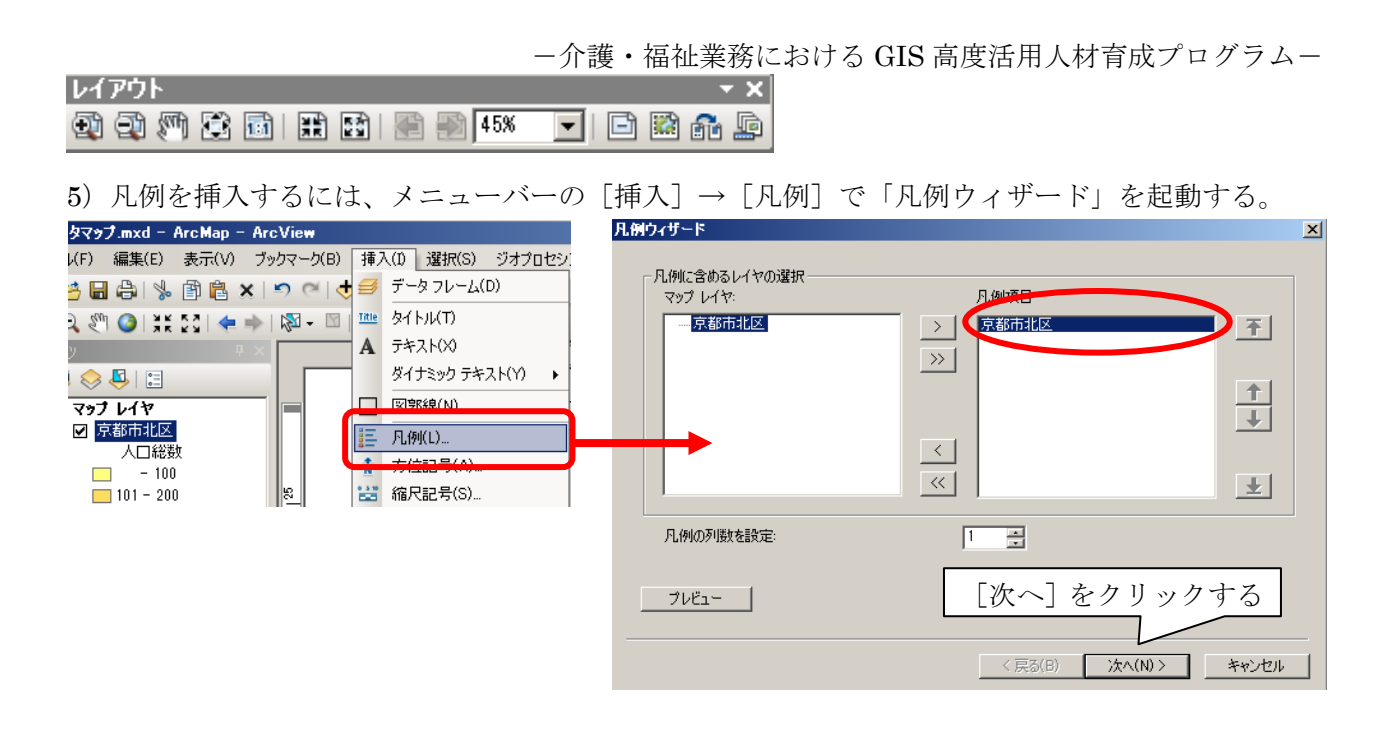

右側の「凡例項目」に必要なレイヤが表示されるように、「追加]" 〉"、「すべて追加]" 》"ま たは [削除]"〈 "ボタンを使って設定する。設定したら [次へ] をクリックする。

凡例タイトルを挿入したい場合は、右 図の"凡例"と表示されている部分を適 当なものに書き換え、文字サイズなどを 変更する。凡例タイトルが必要なければ (レイヤ名が表示されるので通常は必要 ない)"凡例"の文字を消去して空白にし、

[次へ]をクリックする。

その後、いくつか凡例に関する設定画 面が続くが、慣れないうちは特に変更す る必要ないので、[x^]ボタンで進み、 最後に [完了] ボタンをクリックする。

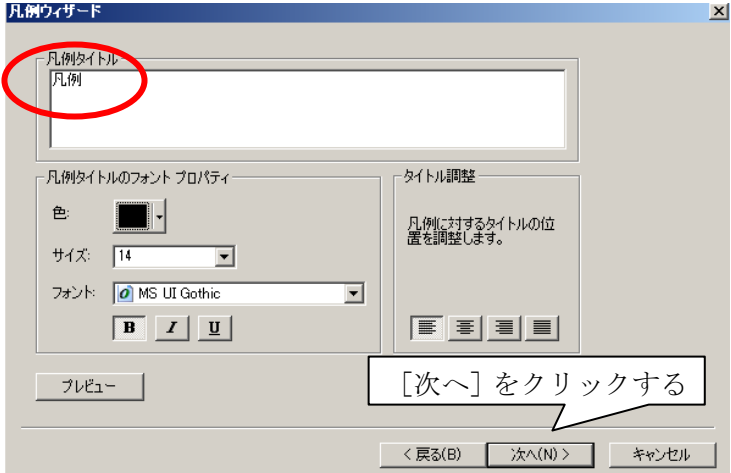

- 6)レイアウトにタイトルを挿入する場合は[挿入]→[タイトル]、文字列を挿入する場合は[挿入] →[テキスト]で行う。
- 7) 方位記号を挿入するには、メニューバーの [挿入] → [方位記号] で「方位記号 選択」を起動 する。適当なものを選択して [OK] ボタンをクリック。紙面上での大きさは四隅の四角形をク リック&ドラッグで変更する。
- 8)スケールバーを挿入するには、【**挿入】→[縮尺記号]で「縮尺記号 選択」**を起動する。適当 なスケールバーを選んだら、[プロパティ]ボタンをクリックする(以下は推奨する方法であ る)。

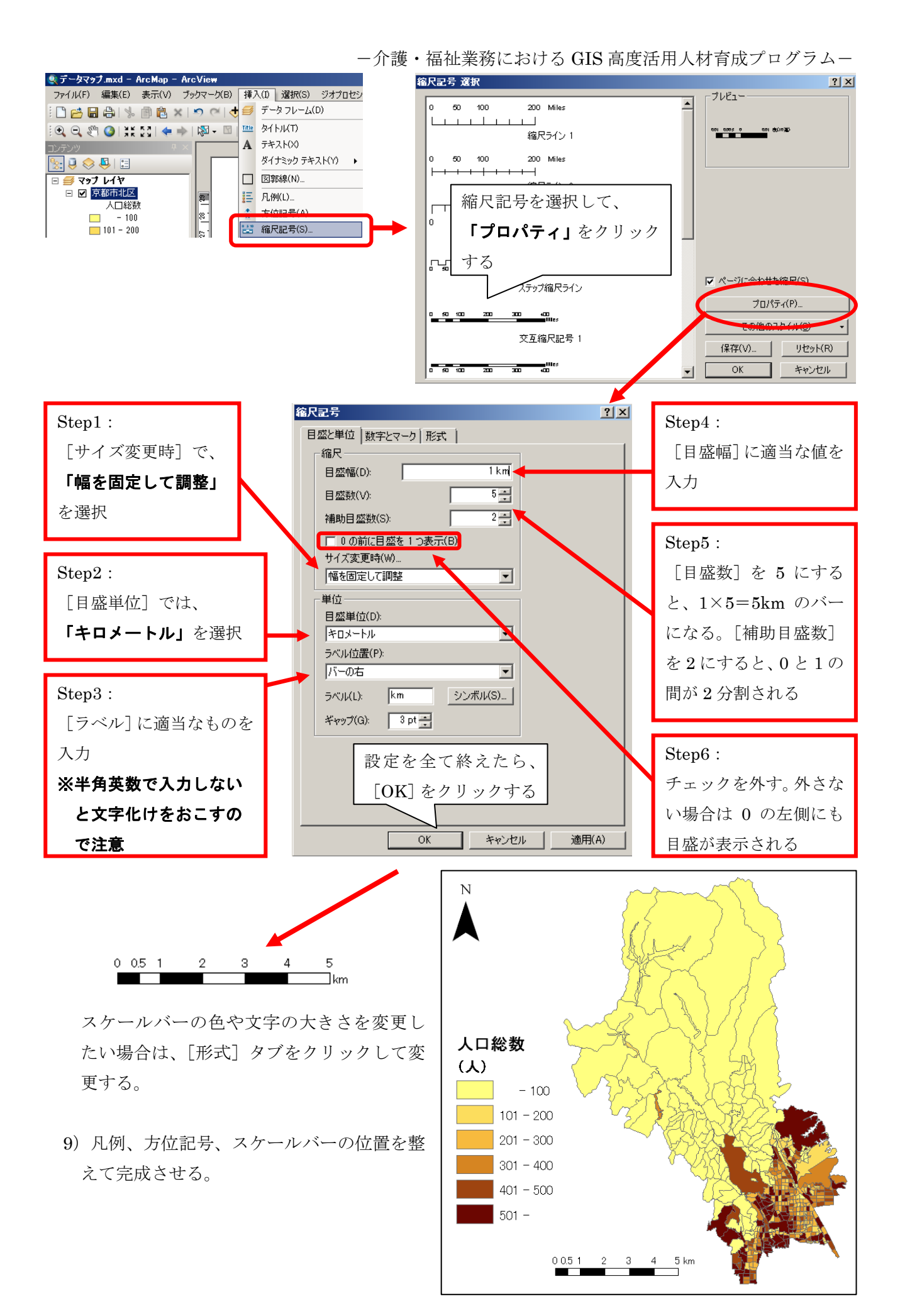

### 操作マニュアル 1-13

## ② データマップを画像ファイルとして出力し、Word に貼り付ける。

①で作成したレイアウトを word や ppt に貼り付ける方法を説明する。

1)マップを画像ファイルとして出力する。

ArcMap で [ファイル]→ [マップのエクスポート]で下の画面を開き、下記のような指定を施し て【保存】ボタンをクリック。

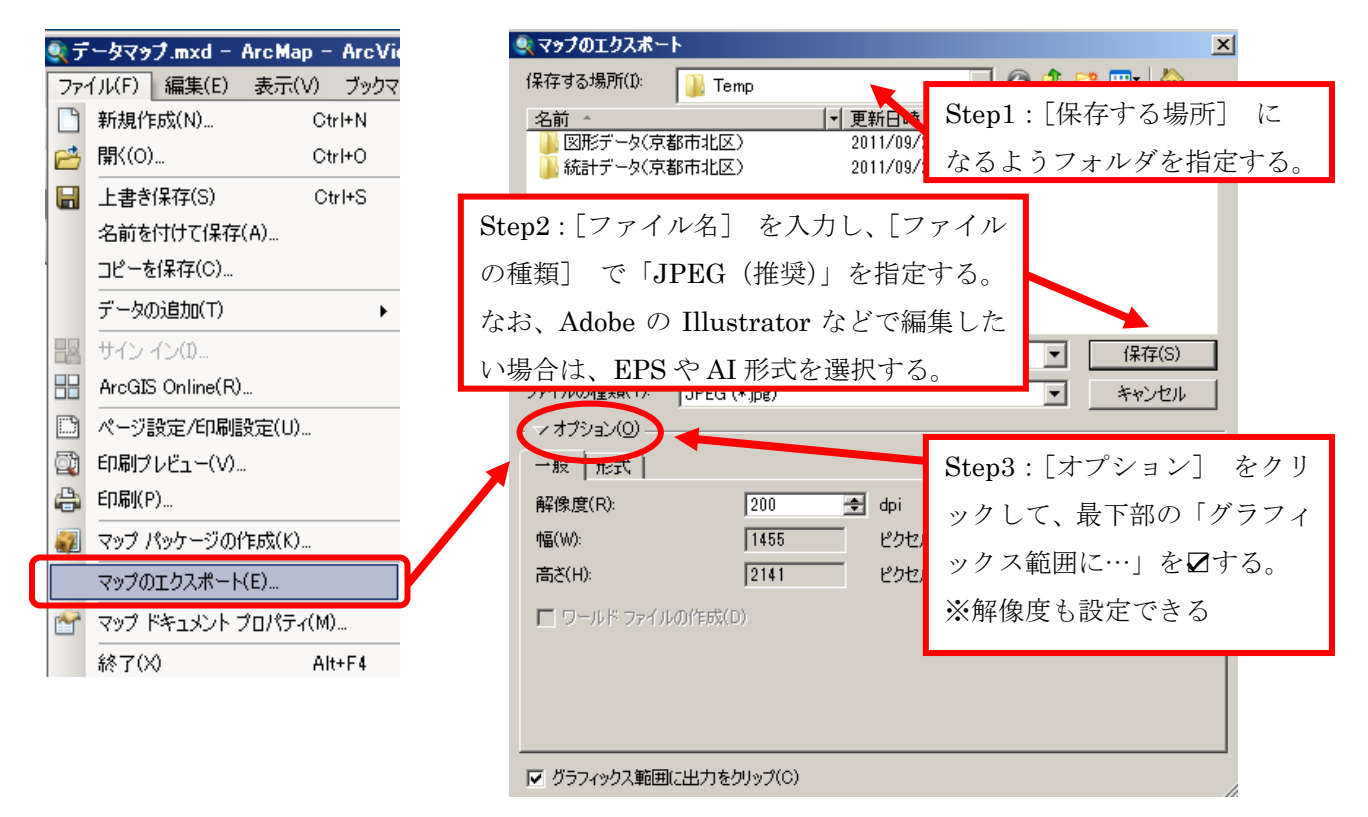

2)Word 文書への JPEG ファイルの貼り付け

クリック&ドラッグで行う。

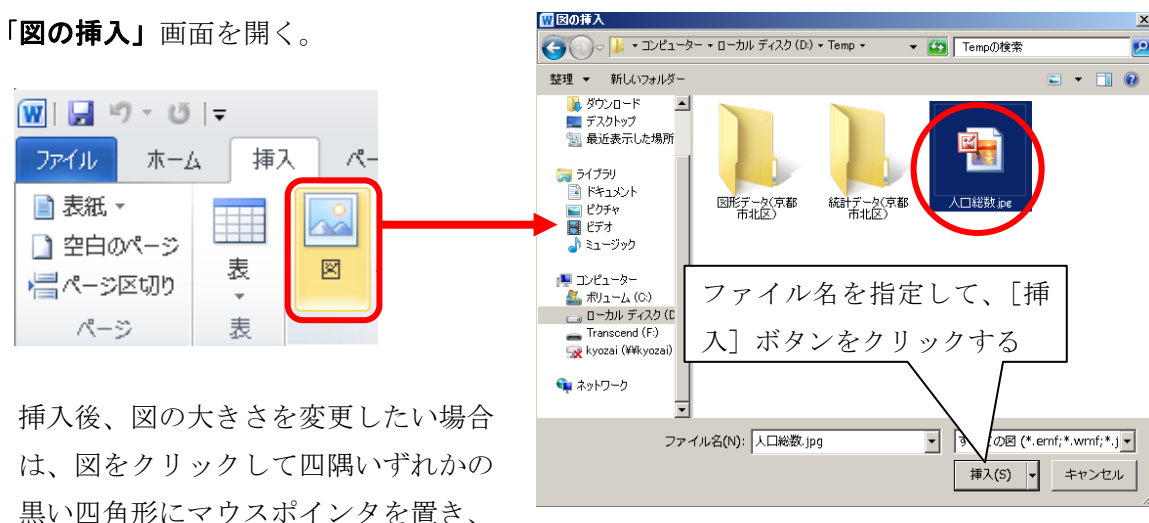

レポートの文章を入力した Word ファイルを開き、[挿入]→[図]をクリックし、

# Ⅴ.【参考】いろいろなデータを DL してデータマップの作成に役立てよう

国等にて公開されているデータの活用方法について説明する。

たとえば、総務省「政府統計 e-Stat (地図で見る統計)」には各種統計データが地図の境界(町丁・ 字やメッシュ等)とともに提供され、国土交通省「国土数値情報」では国土交通省が収集・整備してい る各施設や計画等の全国データが GIS データとして提供されている。ここでは、「政府統計 e-Stat(地 図で見る統計)」と「国土数値情報」の利用方法について詳細に解説する。

## ※注意!:インターネットの画面は、Mozila Firefox を使用した場合のものです。

### ① 総務省「政府統計 e-Stat(地図で見る統計)」

1)検索エンジン「Google」を使用し、「地図で見る統計」( http://www.e-stat.go.jp/SG1/estat/toukei Chiri.do?method=init )と入力して検索を行う。検索結果が表示されたら、「地図で見る統計 (統計 GIS)-政府統計の総合窓口」をクリックする。

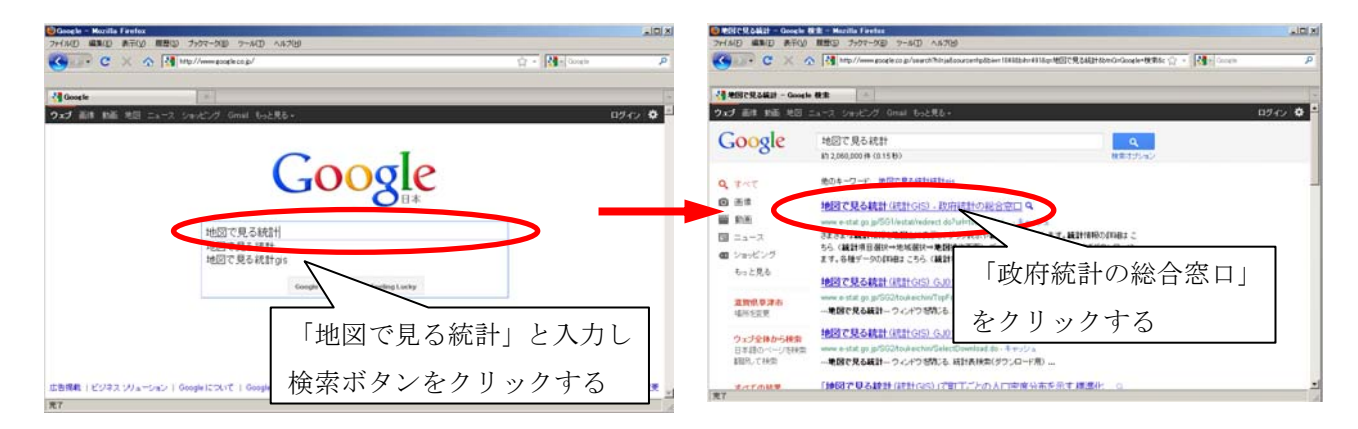

2) 以下の「地図で見る統計」の画面が表示されたら、「データダウンロード」をクリックする。 ※時間があるときに、当サイトの他のコンテンツを参照することをお薦めする。

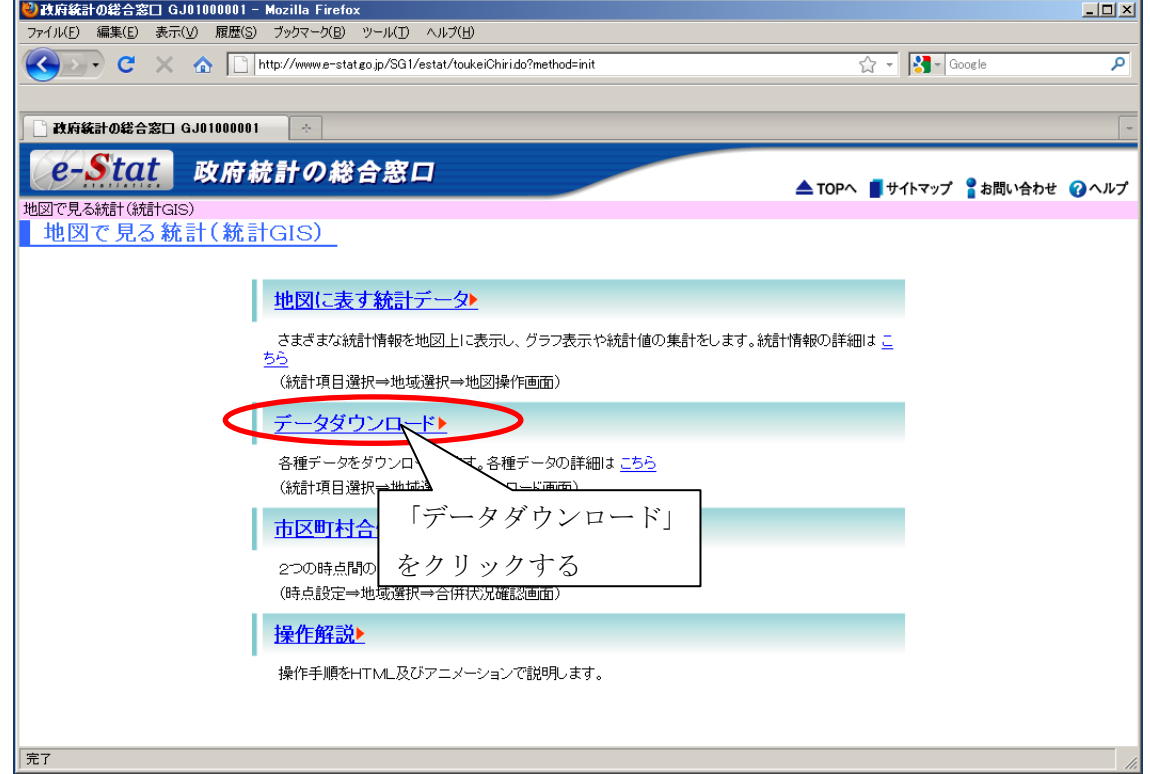

3)「統計表検索(ダウンロード用)」が表示される。

選択できる統計調査(集計)には、「平成 22 年国勢調査(小地域)」「平成 18 年事業所・企業統計 調査」「平成 17 年国勢調査(小地域)」などがある。

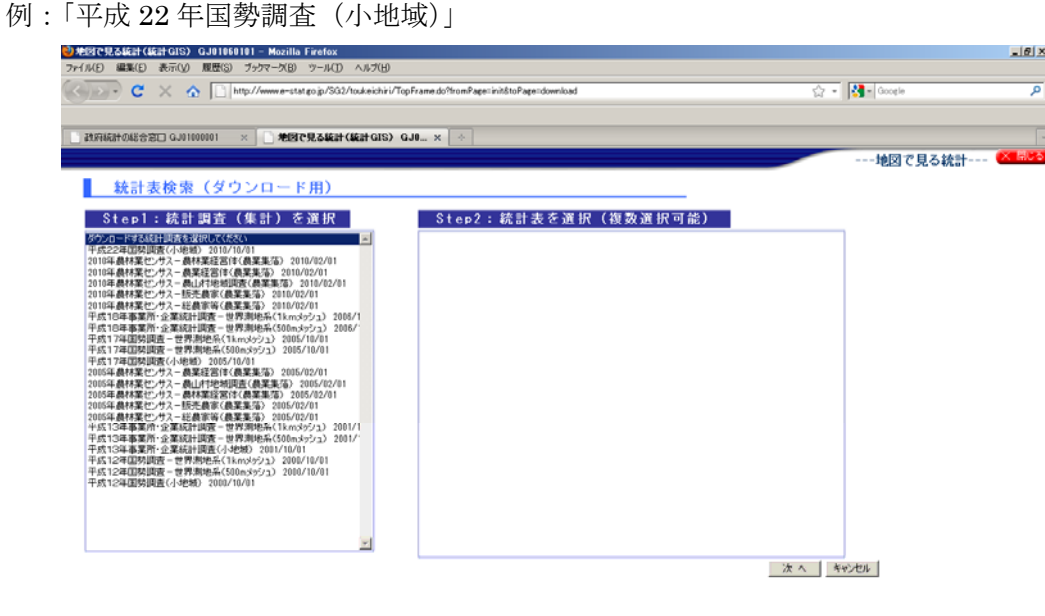

- 4)以下の画面が表示されたら、任意の統計表を選択(☑)し、「次へ」をクリックする。選択する統 計表は複数でもよい。
	- 例:「男女別人口総数及び世帯総数」

売了

完了

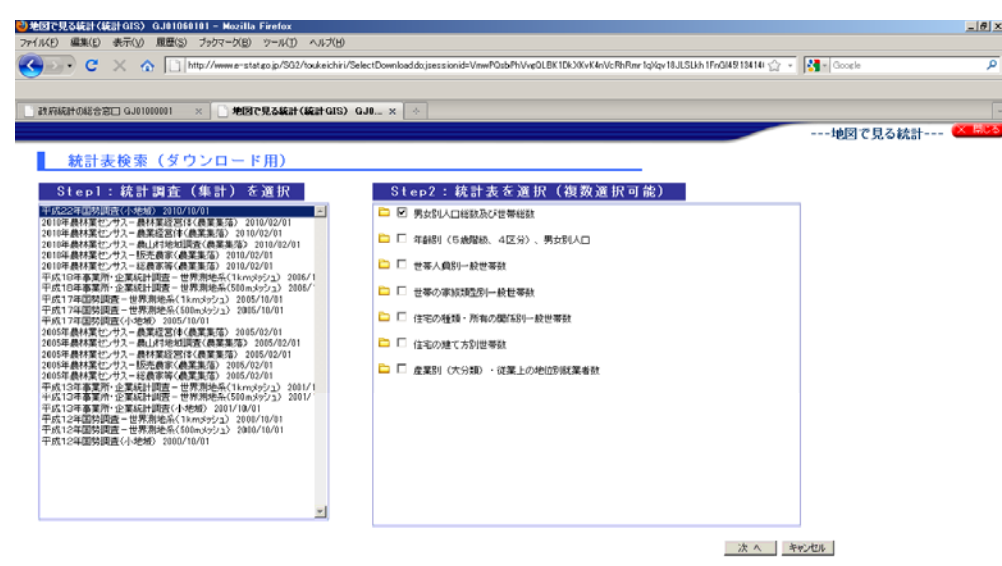

5) 以下の画面が表示されたら、任意の都道府県を選択する。

例:「京都府」

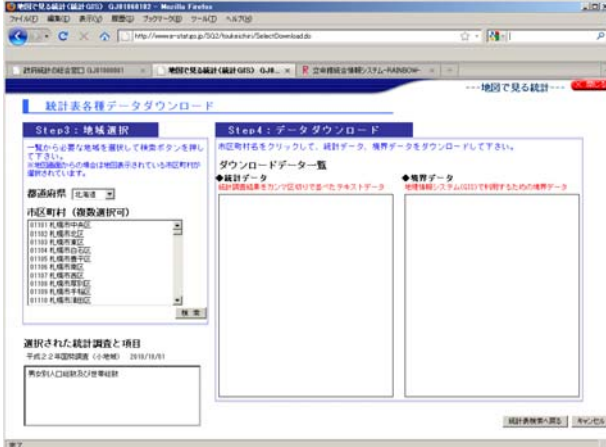

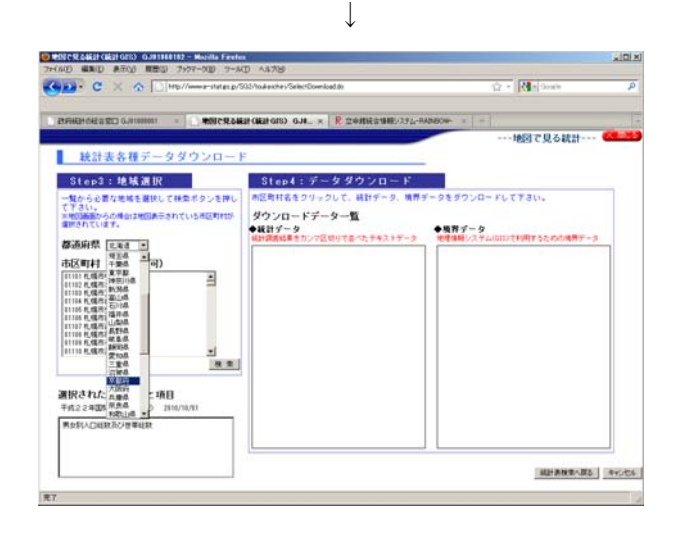

6)任意の市区町村を選択し、「検索」をクリックする。選択する地域は複数でもよい。 例:「京都市北区」

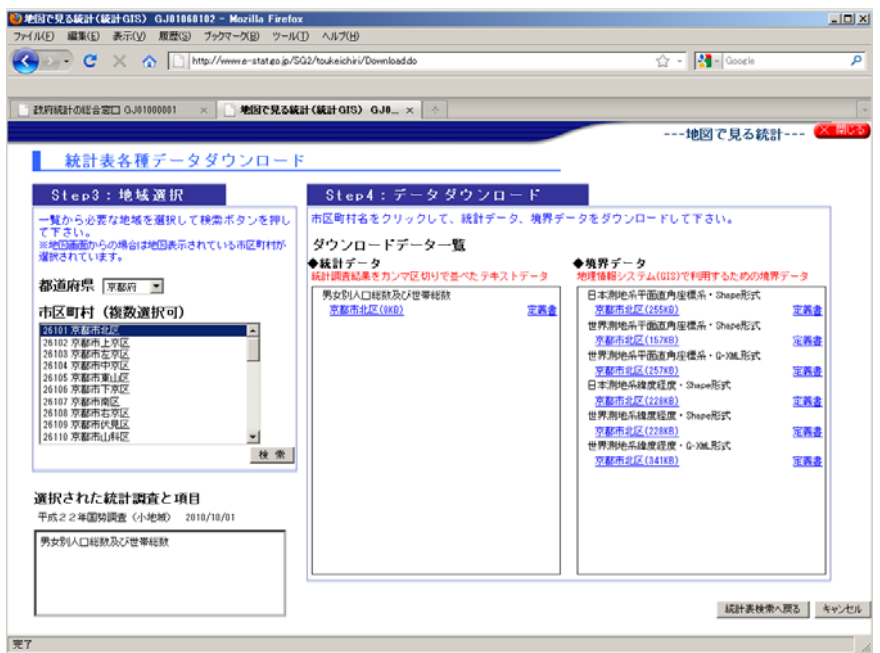

7)以下の画面が表示されたら、上記の 3)~ 6)で選択した統計表と市区町村が表示されているか を確認する。「統計データ」と「境界データ」の二種類がある。

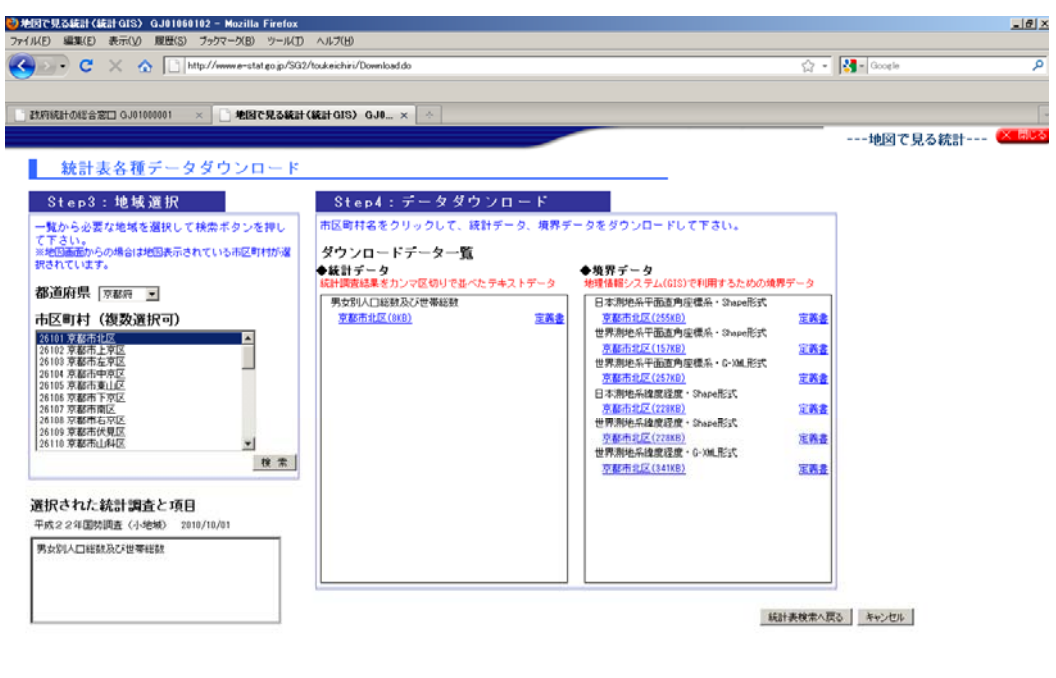

8)統計表についての詳細は、Step4:「データダウンロード」の各データの右側に表示されて いる「定義書」をクリックすると確認できる。ウィンドウが立ち上がるので、「プログラムで開く」 が選択されていることを確認し、[OK]をクリックする。

例:「統計データ(男女別人口総数及び世帯総数 京都市北区 定義書)」

寄7

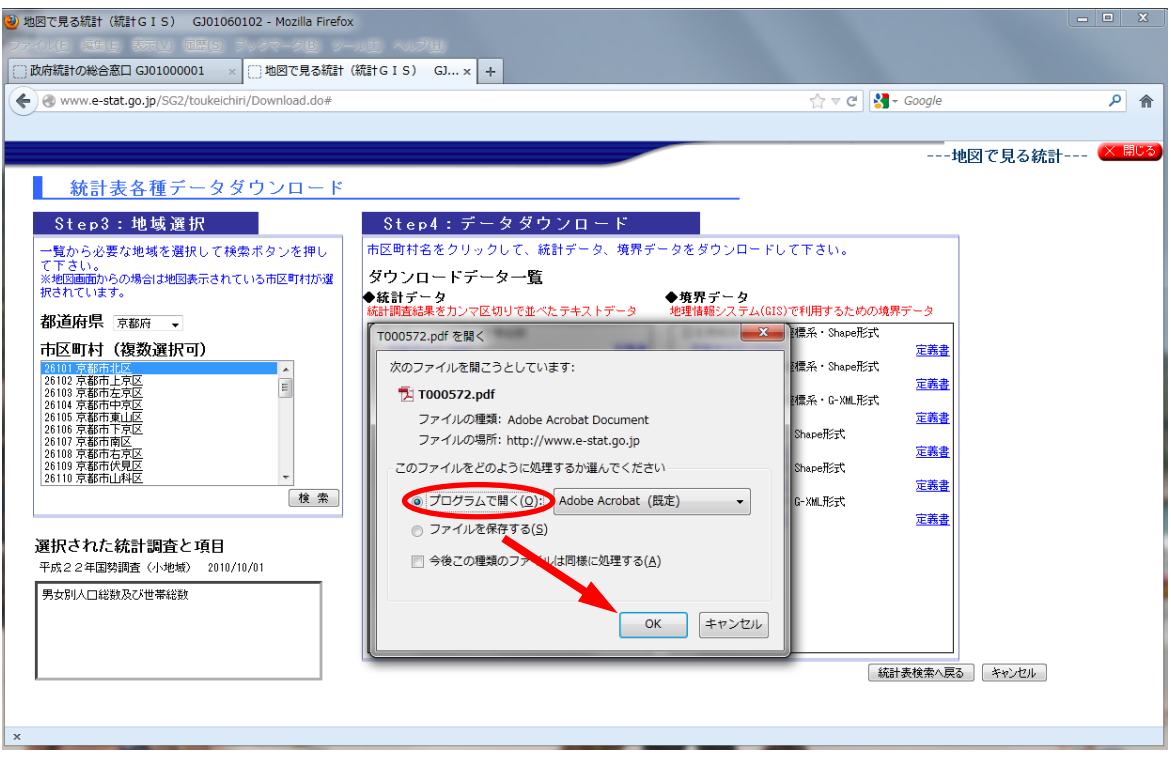

9)「定義書」を確認して、自分の必要なデータかどうかを判断する。

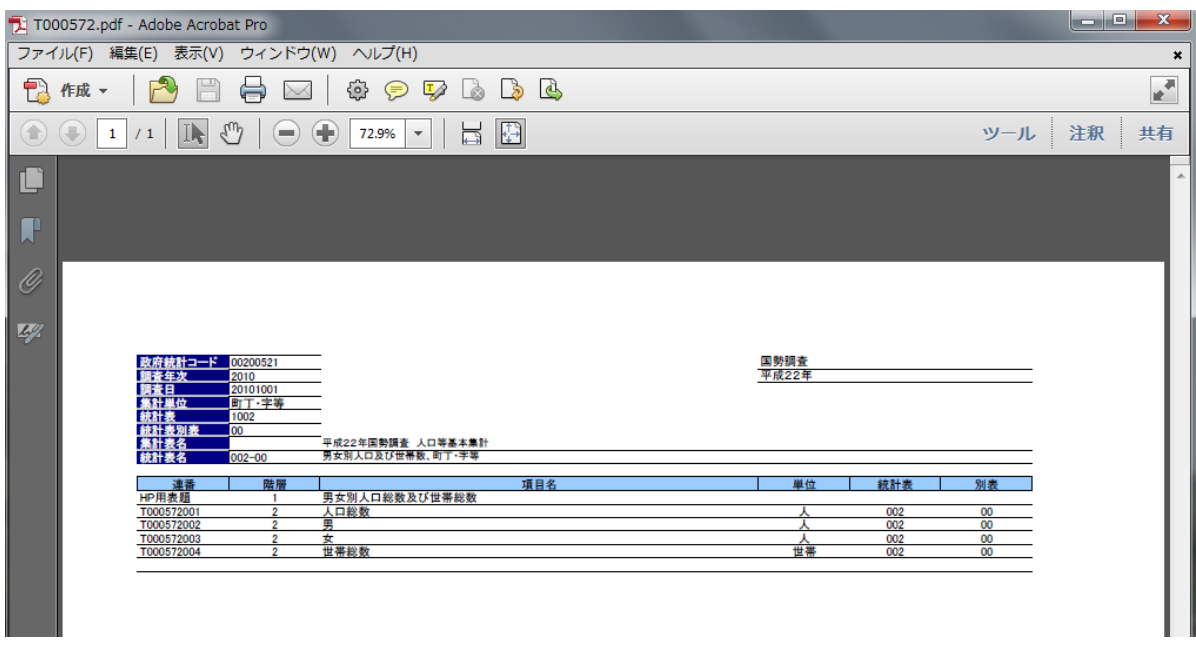

10)「統計データ」をダウンロードする。

例:「男女別人口及び世帯数」の北区 (8KB) の場合

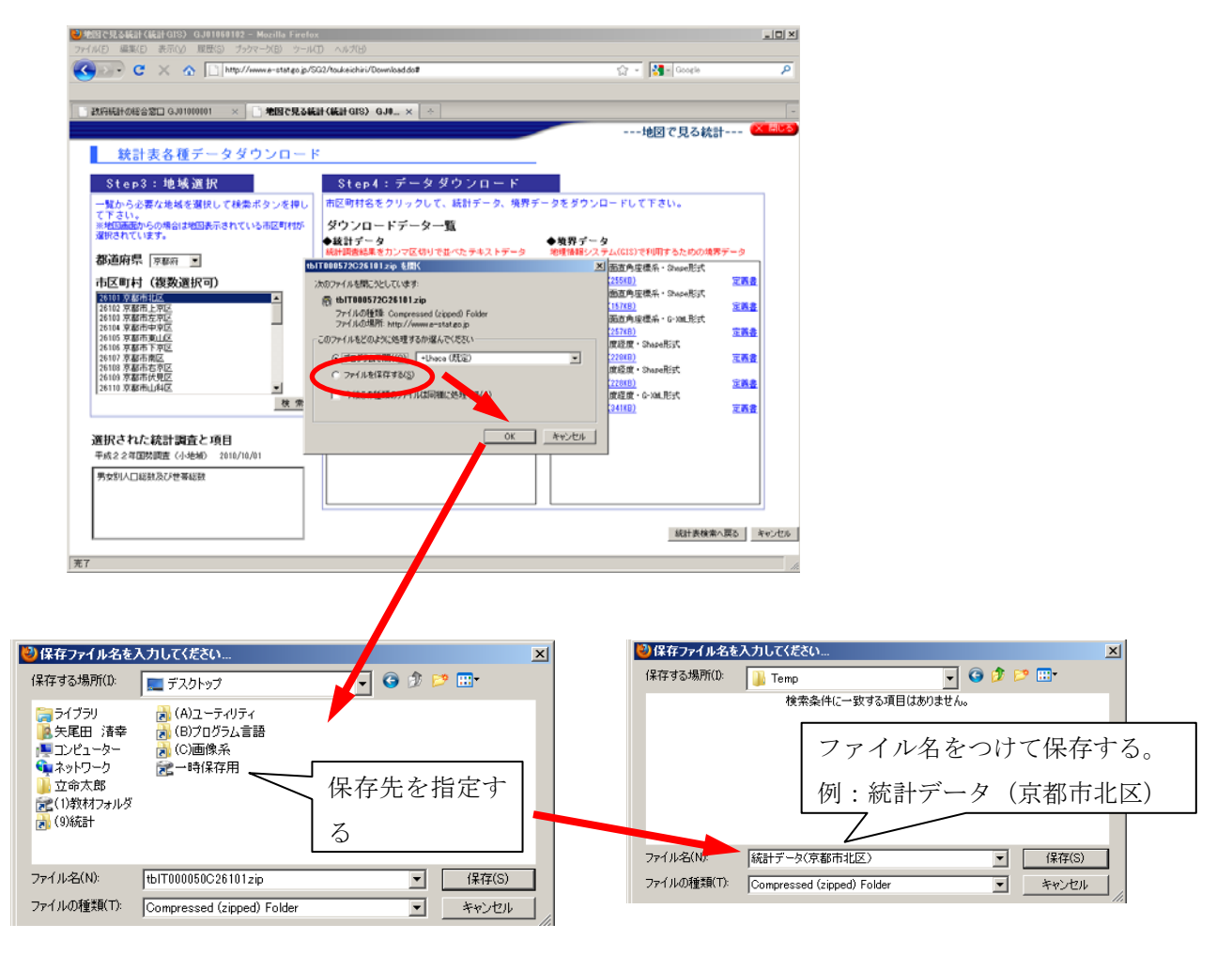

11)「境界データ」をダウンロードする。

例:「世界測地系緯度経度・Shape 形式」の北区(228KB)の場合

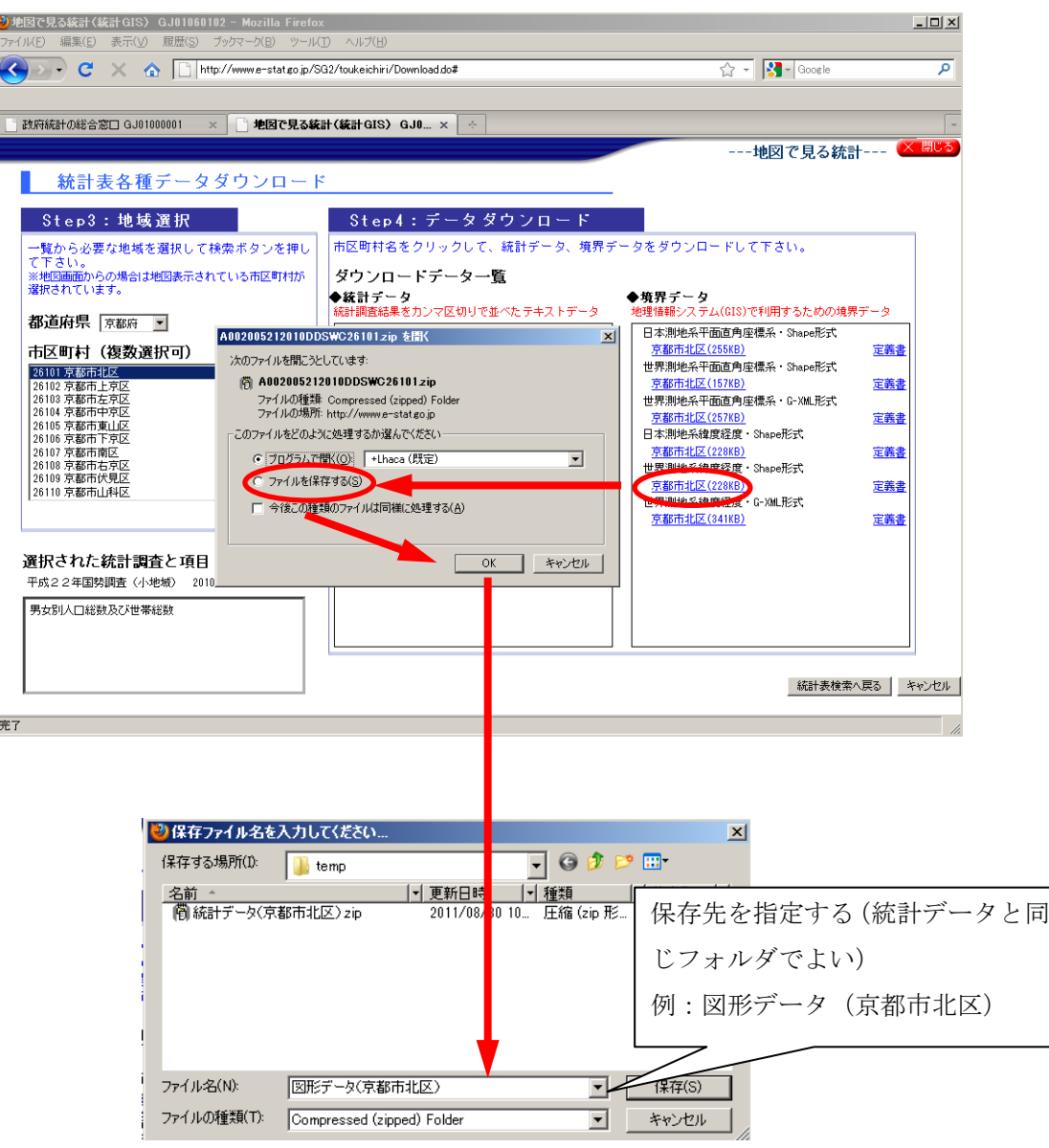

12)指定した保存先の中に、10)と 11)でダウンロードしたファイルが保存されているか確認する。

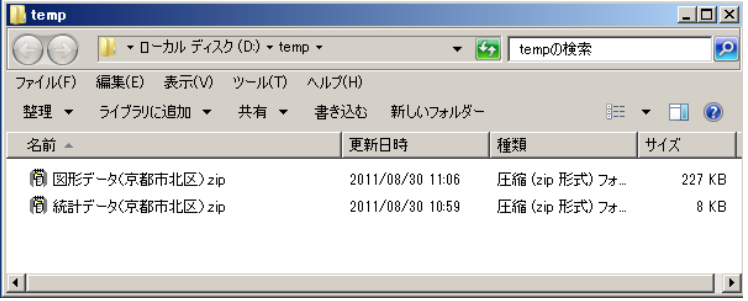

13)ダウンロードしたデータを使ってみよう。まず、保存先のフォルダを開き、圧縮ファイルの「図 形データ.zip」を右クリックし、[すべて展開]を選択する。選択した後、右下の画面が開くので、 保存先のフォルダに展開されることを確認し、[展開]をクリックする。 「統計データ.zip」についても、同様にファイルを展開する。

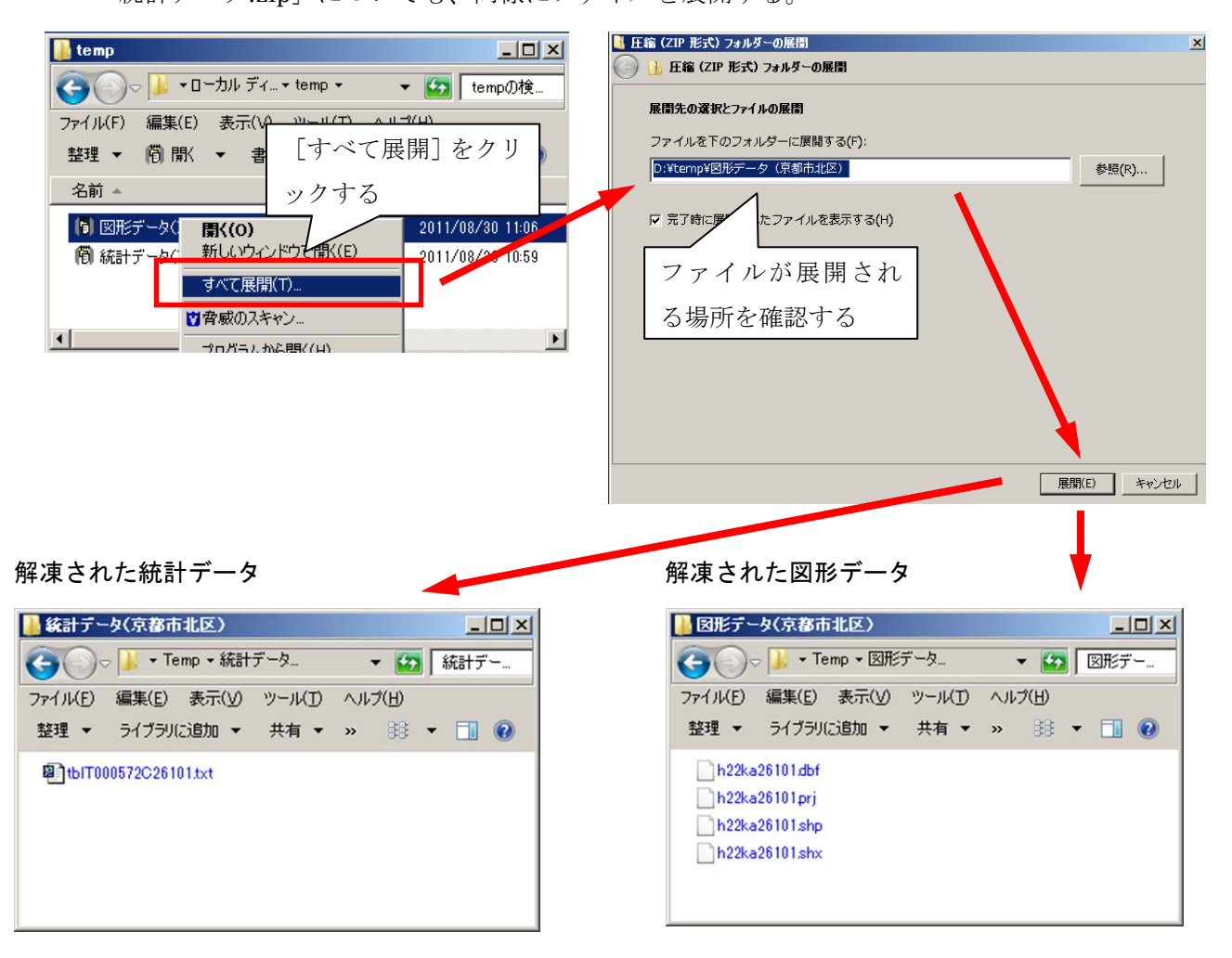

14) 保存先のフォルダを開き、下の画面のように「図形データ」と「統計データ」のフォルダが揃っ ていることを確認する。

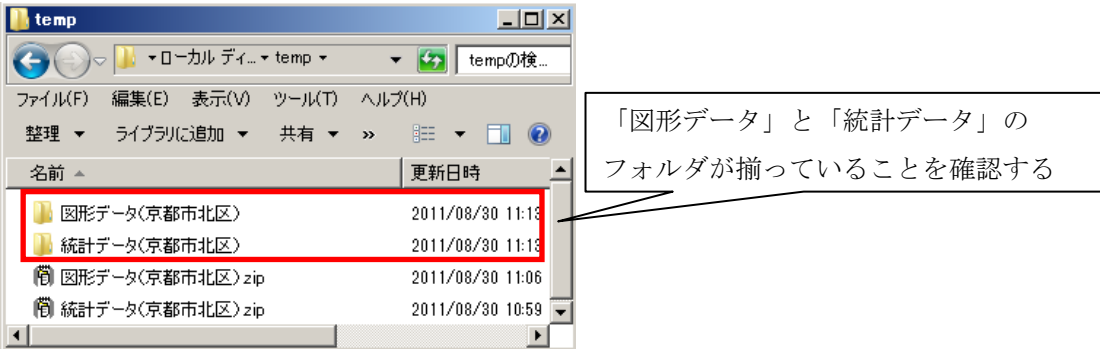

15) 統計データは、テキスト文書の形式である。この状態では ArcGIS で使用できないため、加工が 必要となる。以下に手順を説明する。

まず、Microsoft Office の Excel を起動する(「スタート]→「すべてのプログラム]→ [Microsoft Office Excel 2010])。Excel が起動したら、メインメニューの「ファイル]→「開く]をクリック する。

-介護・福祉業務における GIS 高度活用人材育成プログラム-  $\boxed{\mathbf{X}} \hspace{.08cm} | \hspace{.08cm} \boxed{\mathbf{H}} \hspace{.08cm} | \hspace{.08cm} \sqrt{2} \hspace{.08cm} | \hspace{.08cm} \sqrt{2} \hspace{.08cm} | \hspace{.08cm} \sqrt{2} \hspace{.08cm} | \hspace{.08cm} \sqrt{2} \hspace{.08cm} | \hspace{.08cm} \sqrt{2} \hspace{.08cm} | \hspace{.08cm} \sqrt{2} \hspace{.08cm} | \hspace{.08cm} \sqrt{2} \hspace{.08cm} | \hspace{.08$ Book1 - Microsoft Excel  $- 0$ ファイル ホーム 挿入 ページレイアウト 数式 データ 校闘 表示 開発  $\circ\bullet\bullet\bullet\mathrel{\mathbb{R}}\mathrel{\mathbb{R}}$ 日上書き保存 97A IMBAGE Book1 の情報 ス 名前を付けて保存 彦駅 アクセス許可 <u>すべてのユーザーがこのブックを開い</u> ■ 閉じる プロパティー 「開く」をクリックする。 借報 サイズ 未保存 AKNI. なイトルの追加 最近使用した bĥ 々グの追加 ファイル 分類 分類の追加 共有進備  $\circled{2}$ 新規作成 このファイルには次の項目が含まれ 関連する日付 ています。ファイルの共有時には注 問題の 更新日時 意してください。 **EDRI** チェック ドキュメントのプロパティ、作成 作成日時 合日 13:28 者の名前 保存と送信 最終印刷日  $\sim$   $\sim$   $\rightarrow$  $\overline{\phantom{a}}$ 图ファイルを開く  $\overline{\mathbf{x}}$  $\begin{picture}(120,115) \put(0,0){\line(1,0){15}} \put(15,0){\line(1,0){15}} \put(15,0){\line(1,0){15}} \put(15,0){\line(1,0){15}} \put(15,0){\line(1,0){15}} \put(15,0){\line(1,0){15}} \put(15,0){\line(1,0){15}} \put(15,0){\line(1,0){15}} \put(15,0){\line(1,0){15}} \put(15,0){\line(1,0){15}} \put(15,0){\line(1,0){15}} \put(15,0){\line$ ▼ <mark>(2)</mark> Temp①検索  $\overline{\mathbf{P}}$ 16)保存先フォルダの↓ 整理 ▼ 新しいフォルダー  $\mathbb{R}$  +  $\blacksquare$   $\Omega$ ■図形データ(京都市和 Microsoft Excel 「統計データ」のフォルダを開く。 |精計データ(京都市北区) ★お気に入り ■<br>■ ダウンロード<br>■ デスクトップ ■ 最近表示した場所 ダブルクリックする |■コンピューター ● ポリューム (C:)<br>■ ローカル ディスク (C Transcend (F:)<br>Ryozai (¥¥kyozai)  $\begin{array}{|c|c|c|}\hline \textbf{F} & \text{[}\overline{3}\wedge\overline{\zeta}\oslash\text{Excel}\ \text{[}\overline{7}\text{)}\overline{7}\wedge\text{[}\overline{7}\text{]}\overline{8}\text{]}\hline \end{array}$ ファイル名(N): **開く(0) →** キャンセル 图ファイルを開く 17)ファイルの種類を <mark>◆ ◇ → → Temp → 統計データ(京都市北区)</mark> ▼ <mark>(2)</mark> 統計データ(京都市北区)の検...  $\overline{\mathcal{P}}$ 整理 ▼ 新しいフォルダー 「テキストファイル」にする。 Microsoft Excel ★ お気に入り<br>■■ ダウンロード<br>■■ デスクトップ - Allian ファイル (\*.prn;\*.bd;\*.csv ■ 最近表示した場所  $7 \times \overline{1} \times \overline{1} \$ 選択する ■ コンピューター  $\sum_{i}$ 4 ポリューム (C)<br>- ローカル ディスク (L) **ISTLK ファイル (\*...)**<br>DIF ファイル (\*...)<br>バックアップ ファイル (\*...xik; \*..bak)<br>OpenDocument スプレッドシート (\* Transcend (F.)<br>Colkyozai (Włkyozai) ファイル名(N): ▼ すべての Excel ファイル (\*.xl <mark>▼</mark> **開く(0) → キャンセル** 图ファイルを開く  $\overline{\mathbf{x}}$ ● ● ■ · Temp · 統計データ(京都市北区) ▼ CD 「統計データ(京都市北区)の検...  $\overline{\mathcal{P}}$ 楚理 ▼ 新しいフォルダー  $\mathbb{B} \leftarrow \mathbb{B} \leftarrow \mathbb{B}$  $\Rightarrow$ **Z** Microsoft Excel **1 tblT000572C26101.txt** 18) 解凍したテキストファイルが表示され ☆お気に入り テキストファイルが表示さ ■ ダウンロード<br>■ デスクトップ たか確認する。 れているか確認する■最近表示した場所 ↓ ■ ライブデリント<br>■ ドキュメント<br>■ ビデオ<br>■ ビデオ<br>● ミュージック テキストファイルを選択して [開く]をクリックする。 |- エンピューター<br>- ^ ポリューム (C)<br>- - ローカル ディス 「開く」をクリックする Transcend (F:) Transcend (F.)<br>Call kyozai (Wikyozai) <mark>.v.</mark> ファイル名(N): tblT000572C26101.bt ファイル (\*.pm;\*.tx = ⋥ テキ

**NK(0) - キャンセル** 

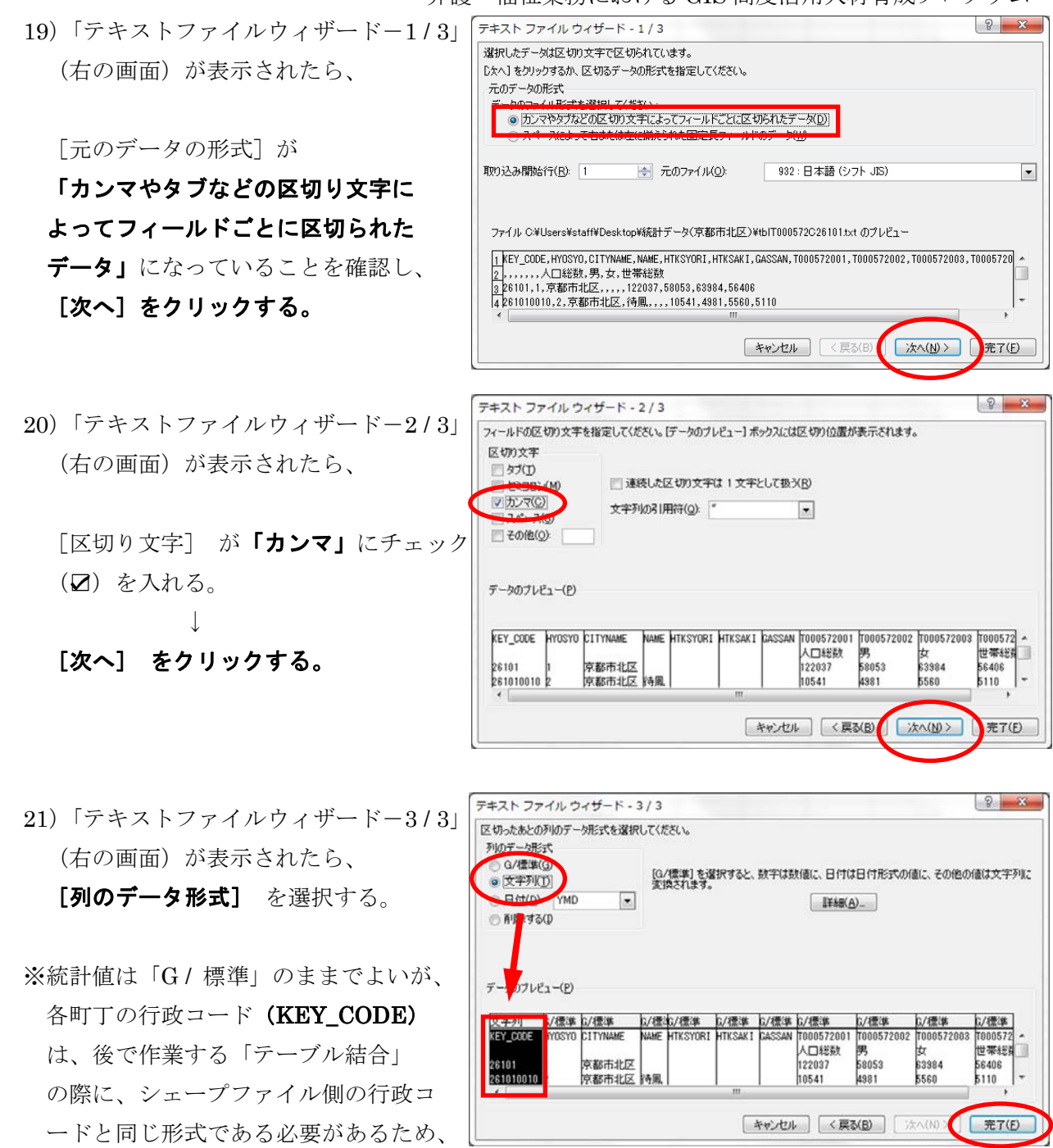

「文字列」に指定する。以上の設定を終えたら、[完了] をクリックする。

22) 以下のように、Excel で表示される。1行目のフィールドの名前を2行目の変数名にならって書 き換え、空白になった行を削除する。

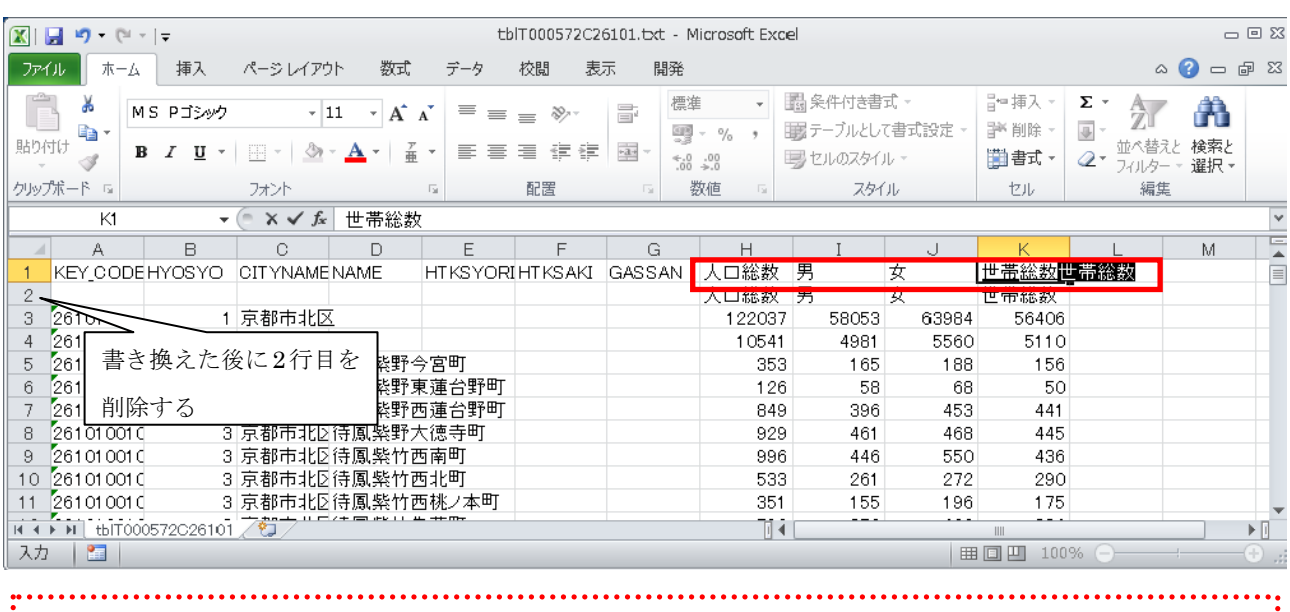

 $\ddot{\cdot}$ 

注意! 変数名のセルの中にスペースがあると、うまくテーブル結合ができません。 変数名にスペースが入っている場合があるので、カット・アンド・ペーストではなく、 面倒でも手入力で書き換えましょう。. . . . . . . . . . . . . 

23) 以下のように、フィールド名の書き換えができたか確認する。この際、すべての列を選択して、 列幅を調整する。

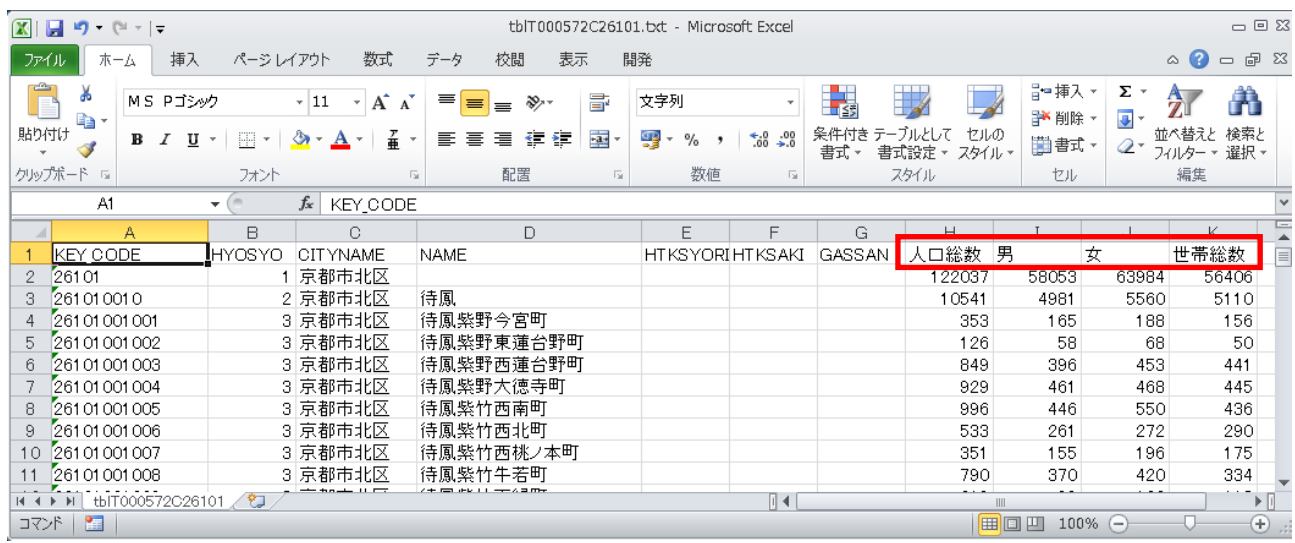

24) 数値データの部分をすべて選択し、「検索と選択」→ [置換] をクリックする。

| $\mathbf x$ :<br>$\blacksquare$<br><b>in</b><br>$-11 - 7$<br>tblT000572C26101.bct - Microsoft Excel |                |                 |                       |               |             |                 |               |             |                             |                         |               |                           |      | $\Box$       |              |       |              |       |    |                  |                |                            |
|----------------------------------------------------------------------------------------------------|----------------|-----------------|-----------------------|---------------|-------------|-----------------|---------------|-------------|-----------------------------|-------------------------|---------------|---------------------------|------|--------------|--------------|-------|--------------|-------|----|------------------|----------------|----------------------------|
| ファイル                                                                                                |                | ホーム             | 挿入                    | ページレイアウト      |             | 数式              | データ           | 校間          | 表示                          | 開発                      |               |                           |      |              |              |       |              |       |    |                  |                | G                          |
| ĥ                                                                                                   | ೆಂ             |                 | MS PJSWA              |               | $-11$       | $A$ $A$         | ≡<br>$\equiv$ | $\equiv$    | $\mathcal{D}_{\mathcal{F}}$ |                         | 一折り返して全体を表示する |                           | 文字列  |              | h,           |       |              | ť     | B  | J                |                | Â<br>Σ.                    |
| 貼り付け                                                                                                | la -           | в               | U -<br>$\overline{I}$ | FR.           |             | 졺               | ⋿             | ≡           | 钜<br>律                      |                         | ■セルを結合して中央揃え▼ |                           | 떞 -  | $*3.0$ . 0.9 | 条件付き<br>書式 - | 書式設定。 | セルの<br>スタイル・ | 挿入    | 削除 | 書式               |                | 検索と<br>並べ替<br>選択。<br>フィルター |
|                                                                                                    | クリップボード 「      |                 |                       | フォント          |             |                 | 15            |             |                             | 配置                      |               | $\overline{\mathbb{F}_M}$ | 数值   | 反            |              | スタイル  |              |       | セル | 部                |                | 食索(E)                      |
|                                                                                                    | A1             |                 |                       | $ -$          | $f_{\rm x}$ | KEY_CODE        |               |             |                             |                         |               |                           |      |              |              |       |              |       |    | $\frac{ab}{4ac}$ |                | 置換(R)                      |
|                                                                                                    |                |                 |                       | B             |             | C               |               |             | D.                          |                         | E             | E                         | G    | H            |              |       |              | K     |    | ➡                |                | ジャンプ(G)                    |
|                                                                                                    |                | <b>KEY CODE</b> |                       | <b>HYOSYO</b> |             | <b>CITYNAME</b> |               | <b>NAME</b> |                             | <b>HTKSYORI HTKSAKI</b> |               | GASSAN                    | 、口総数 | 男            |              | 女     | 世帯総数         |       |    |                  | 条件を選択してジャンプ(S) |                            |
|                                                                                                    | 26101          |                 |                       |               | 京都市北区       |                 |               |             |                             |                         |               |                           |      | 122037       |              | 58053 | 63984        | 56406 |    |                  |                |                            |
|                                                                                                    | 261010010      |                 |                       |               | 2 京都市北区     |                 | 待風            |             |                             |                         |               |                           |      | 10541        |              | 4981  | 5560         | 5110  |    |                  |                | 数式(U)                      |
|                                                                                                    | 26101001001    |                 |                       |               | 3 京都市北区     |                 | 待鳳紫野今宮町       |             |                             |                         |               |                           |      |              | 353          | 165   | 188          | 156   |    |                  |                | コメント(M)                    |
|                                                                                                    |                | 5 26101001002   |                       |               | 3 京都市北区     |                 | 待鳳紫野東蓮台野町     |             |                             |                         |               |                           |      | 126          | 58           | 68    |              | 50    |    |                  | 条件付き書式(C)      |                            |
|                                                                                                    | 6 26101001003  |                 |                       |               | 3 京都市北区     |                 |               |             | 待鳳紫野西蓮台野町                   |                         |               |                           |      |              | 849          | 396   | 453          | 441   |    |                  |                |                            |
|                                                                                                    | 26101001004    |                 |                       |               | 3 京都市北区     |                 | 待鳳紫野大德寺町      |             |                             |                         |               |                           |      |              | 929          | 461   | 468          | 445   |    |                  |                | 定数(N)                      |
|                                                                                                    | 8 26101001005  |                 |                       |               | 3 京都市北区     |                 | 待鳳紫竹西南町       |             |                             |                         |               |                           |      |              | 996          | 446   | 550          | 436   |    |                  |                | データの入力規則(V)                |
|                                                                                                    | 9 26101001006  |                 |                       |               | 3 京都市北区     |                 | 待鳳紫竹西北町       |             |                             |                         |               |                           |      |              | 533          | 261   | 272          | 290   |    |                  |                |                            |
|                                                                                                    | 10 26101001007 |                 |                       |               | 3 京都市北区     |                 |               |             | 待鳳紫竹西桃ノ本町                   |                         |               |                           |      |              | 351          | 155   | 196          | 175   |    |                  |                | オブジェクトの選択(0)               |
|                                                                                                    | 11 26101001008 |                 |                       |               | 3 京都市北区     |                 | 待鳳紫竹牛若町       |             |                             |                         |               |                           |      |              | 790          | 370   | 420          | 334   |    | ٩,               |                | オブジェクトの選択と表示(P)            |
|                                                                                                    | 12 26101001009 |                 |                       |               | 3 京都市北区     |                 | 待鳳紫竹下緑町       |             |                             |                         |               |                           |      |              | 219          | 99    | 120          | 113   |    |                  |                |                            |
|                                                                                                    | 13 26101001010 |                 |                       |               | 3 京都市北区     |                 | 待鳳紫竹西高縄町      |             |                             |                         |               |                           |      |              | 386          | 173   | 213          | 203   |    |                  |                |                            |
|                                                                                                    | 14 26101001011 |                 |                       |               | 3 京都市北区     |                 | 待鳳紫竹栗栖町       |             |                             |                         |               |                           |      |              | 366          | 173   | 193          | 191   |    |                  |                |                            |

<sup>25</sup>)「検索と置換」の画面が現れるので、「置換」タブが選択されているかを確認し、

### 検索する文字列に「-」(半角で入力)を、置換後の文字列に「0」を入力する。

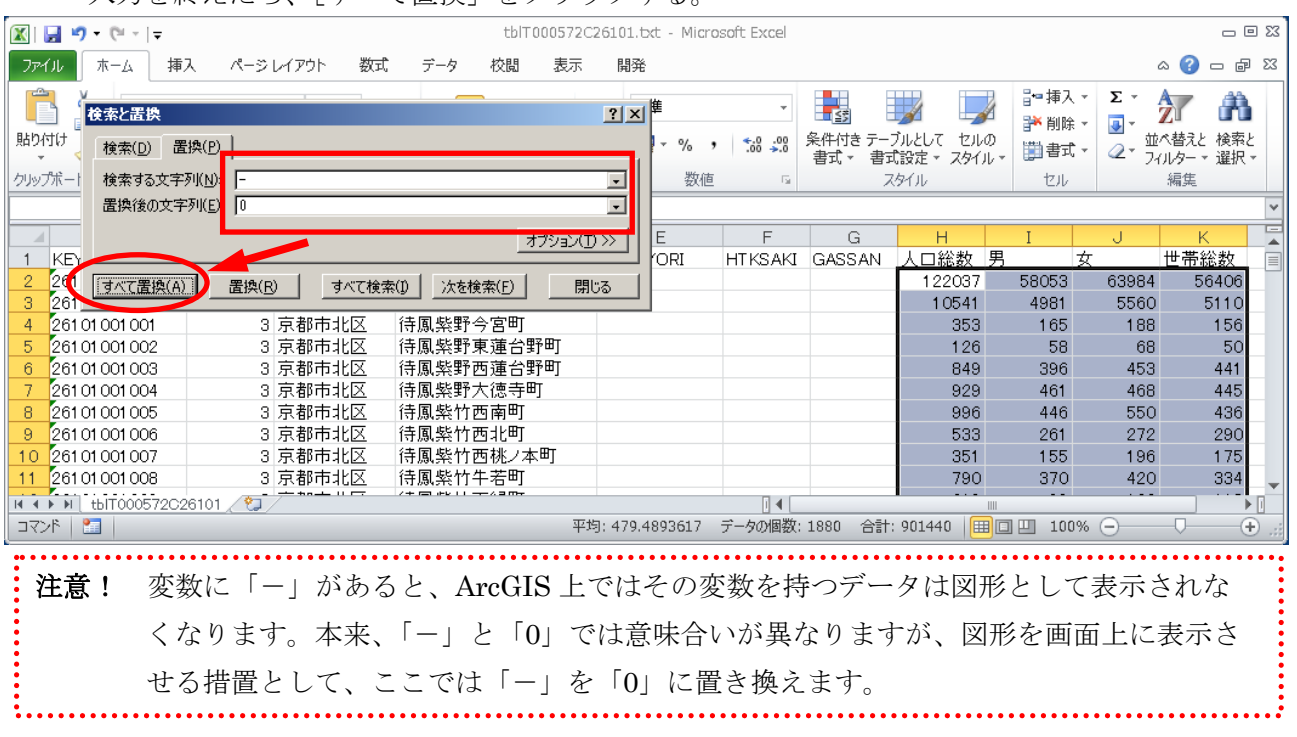

入力を終えたら、「すべて置換]をクリックする。

26) 数値データの「-」が「0」に置換されているかどうかを確認する。

 $\overline{\mathbf{v}}$ 

27) [ファイル]→[名前を付けて保存]をクリックする。

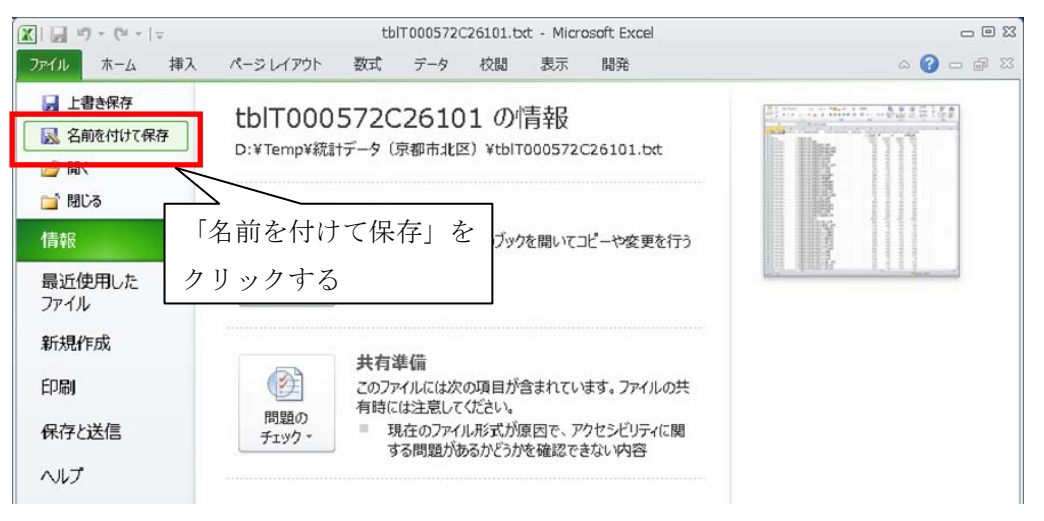

28)ファイル名を付けて保存する。例:統計データ(京都市北区)

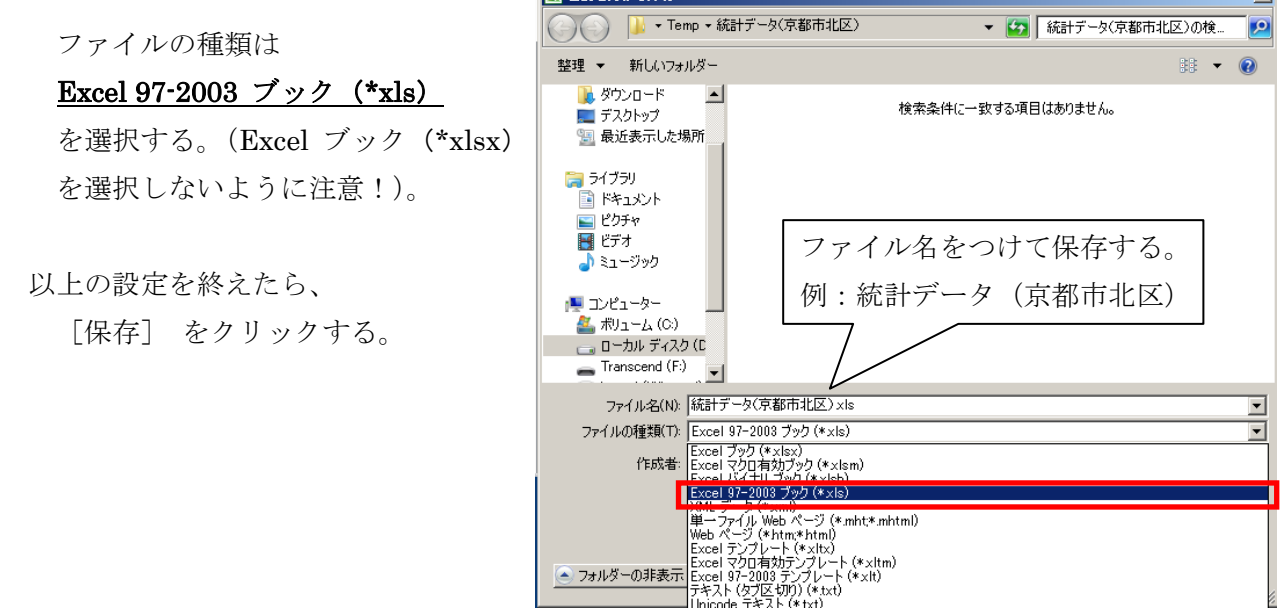

■名前を付けて保存

#### ② 国土交通省「国土数値情報」

国土数値情報は、国土交通省国土政策局が行政区域、鉄道、道路、河川、地価公示、土地利用メッシ ュ、公共施設など、国土に関する様々な情報を整備、数値化したデータである。

以降、福祉施設を例にダウンロード方法の手順を示す。

- 1) 国土交通省国土政策局 GIS ホームページ国土数値情報ダウンロードサービス (http://nlftp.mlit.go.jp/)にアクセスする。
- 2)「国土数値情報ダウンロードサービスへ」をクリックする。

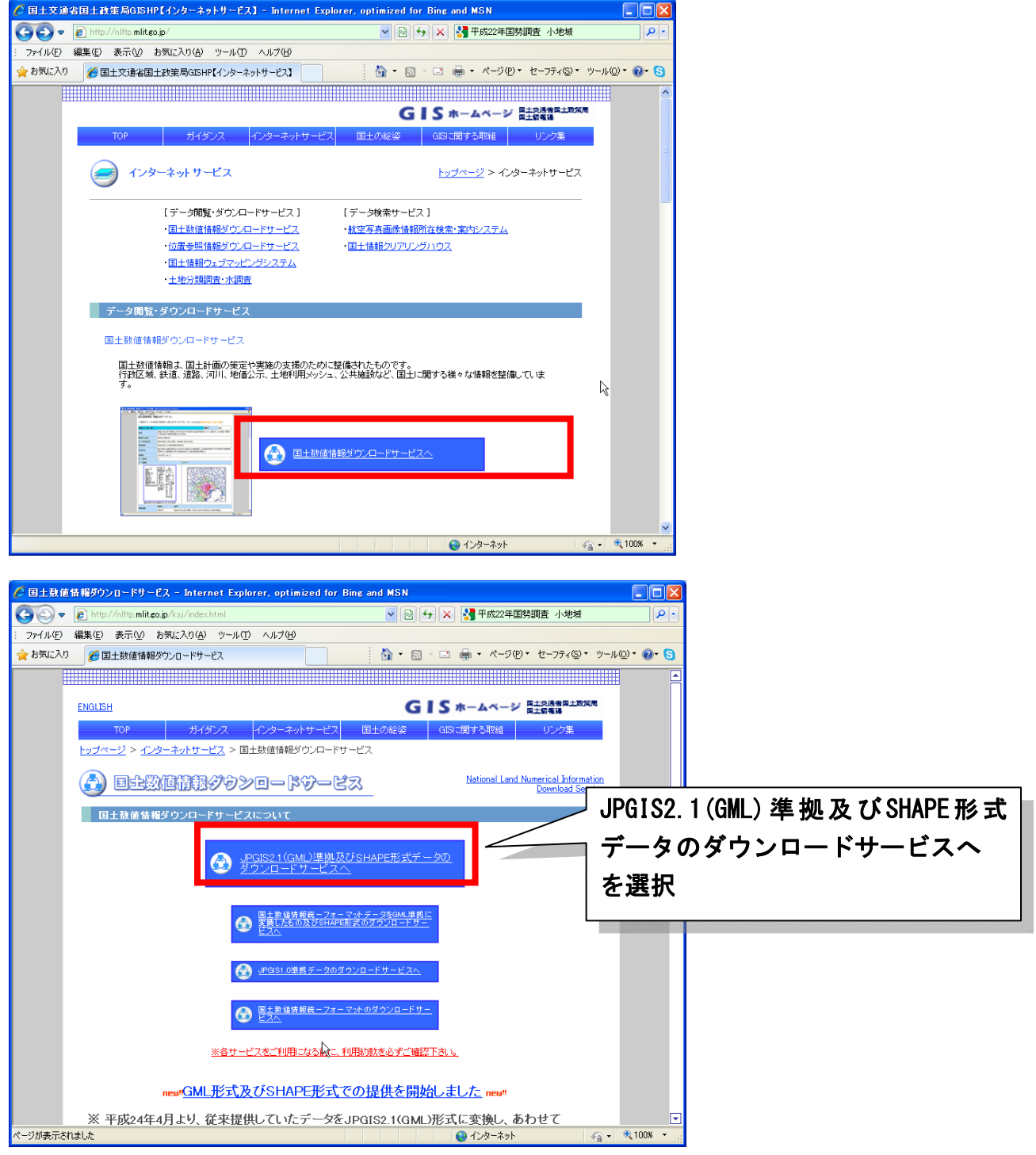

操作マニュアル 1-27

3) 国土数値情報ダウンロードサービスページが表示されるので、施設-福祉施設(点)を選択する

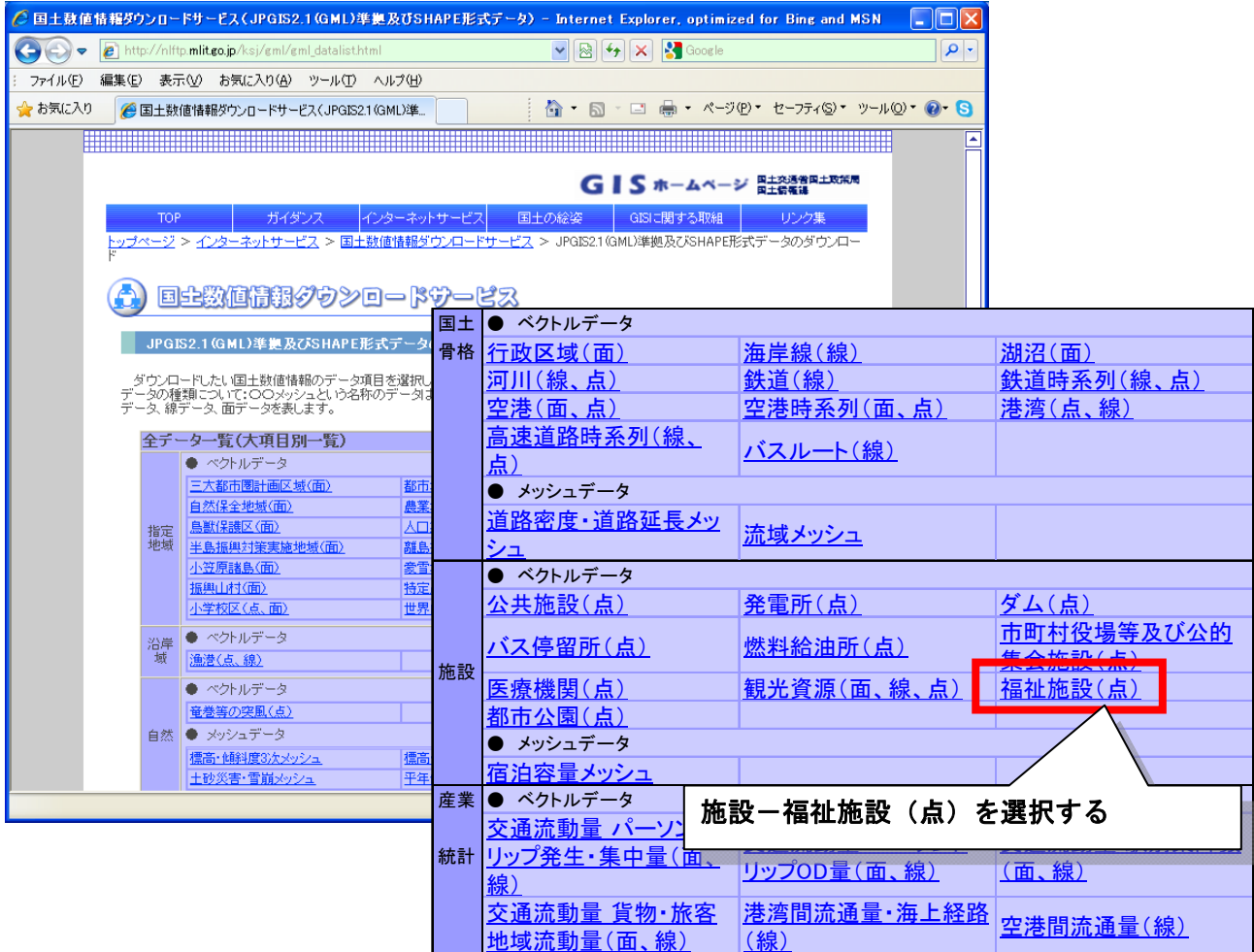

4)データのダウンロード(2.各データ詳細)ページが表示されるので、内容を確認してページの下 の方へ。

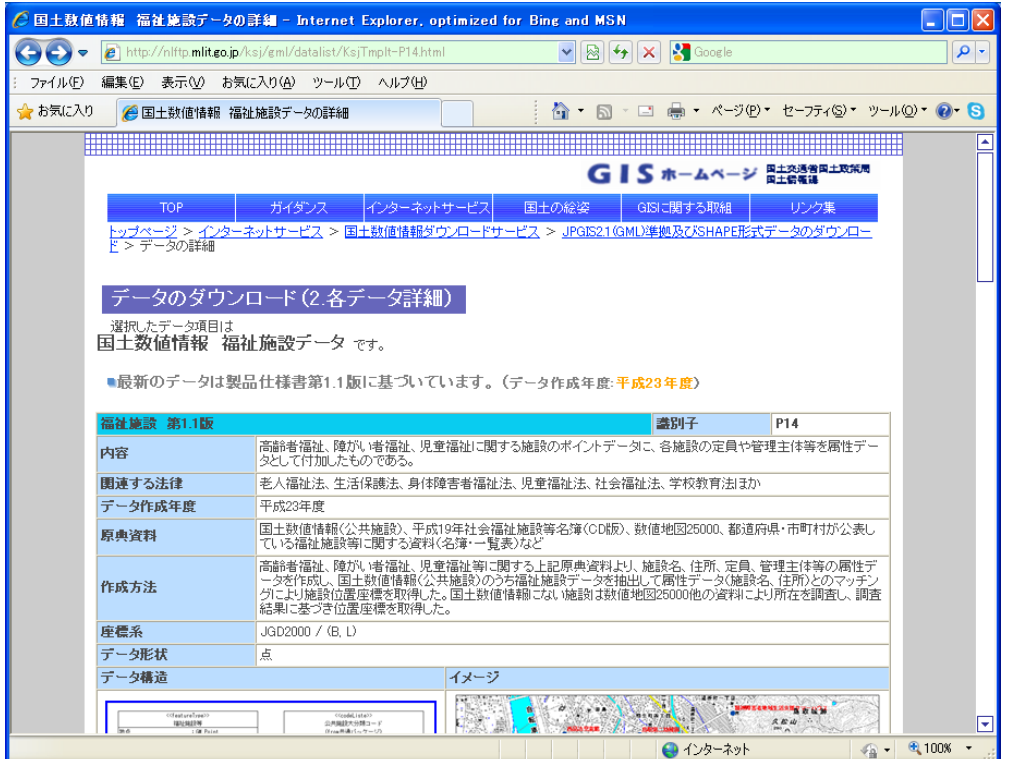

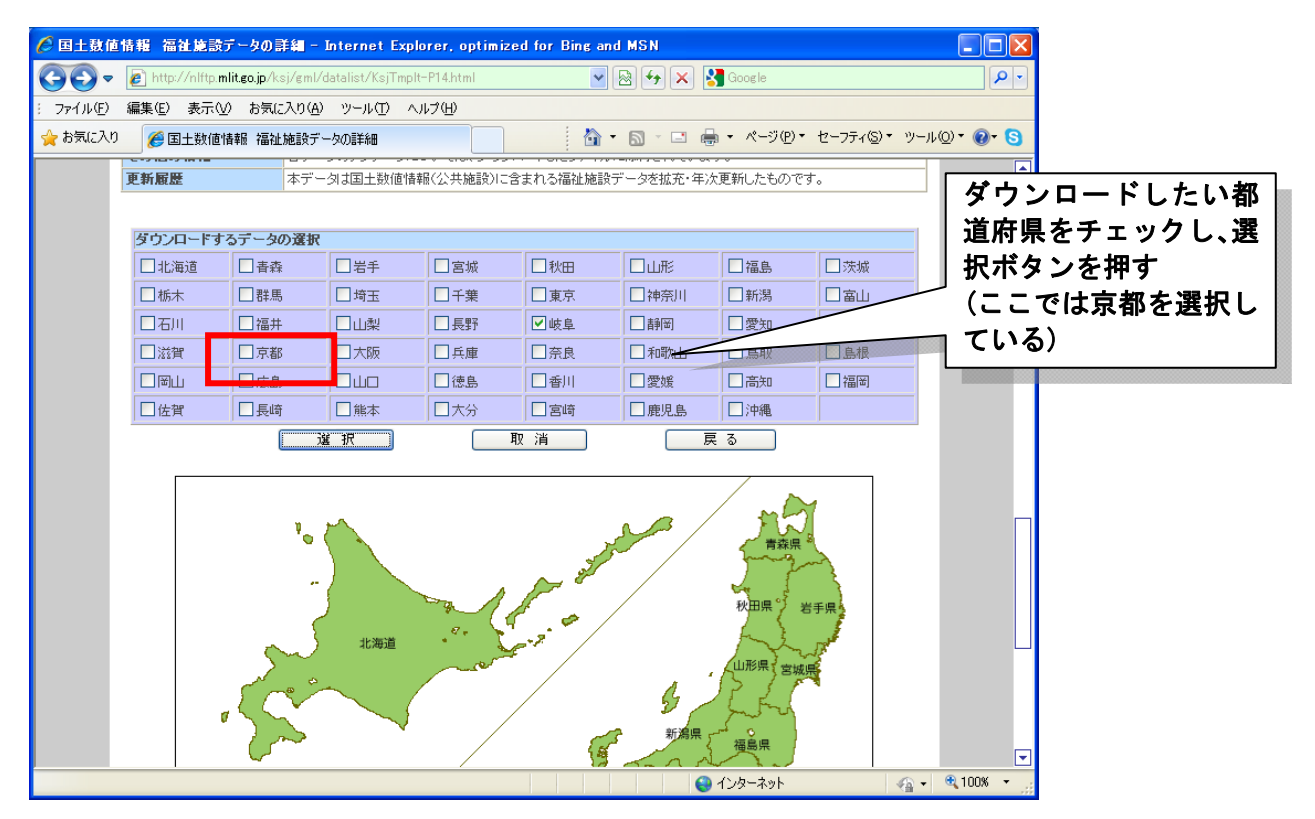

5)データのダウンロードダウンロードするファイル(ここでは京都府福祉施設)P14-11\_26\_GML.zip をチェックし、選択ボタンを押す。

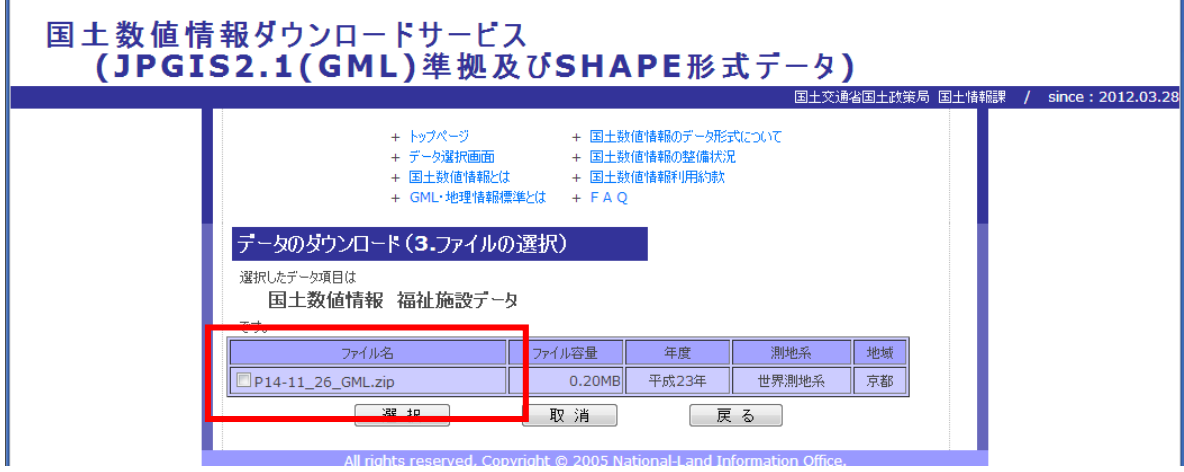

6)国土数値情報に関するアンケート調査に回答し、利用規約に同意する。

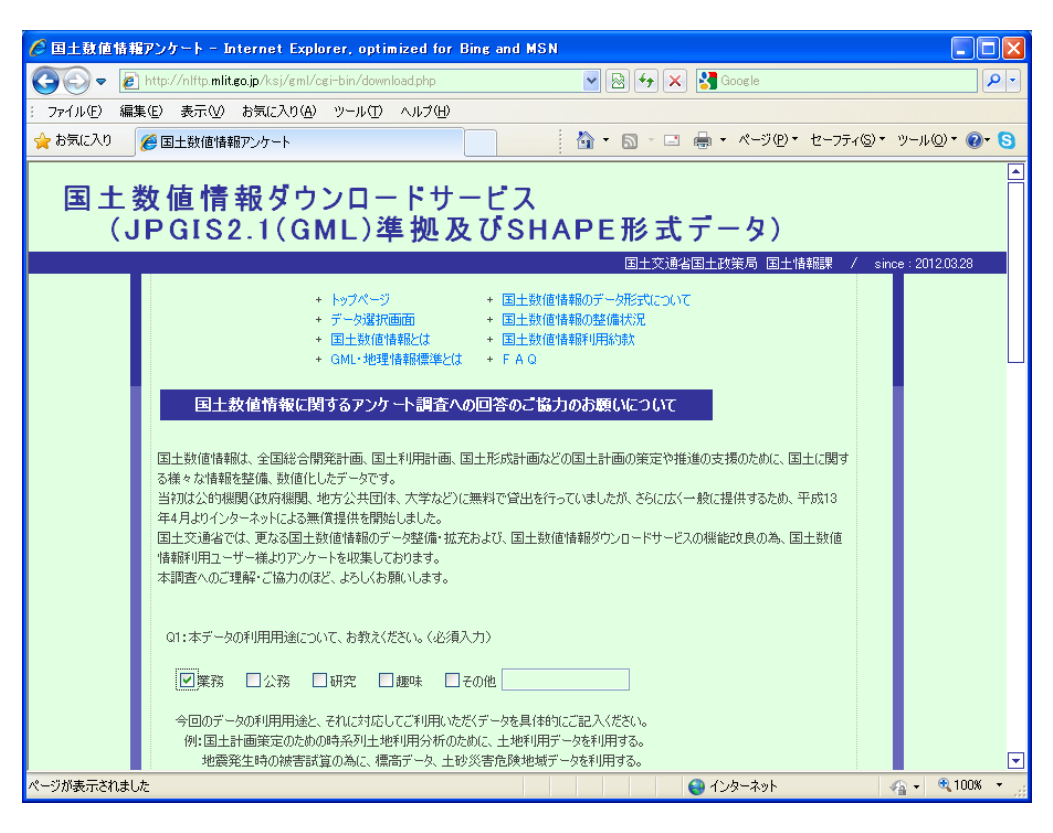

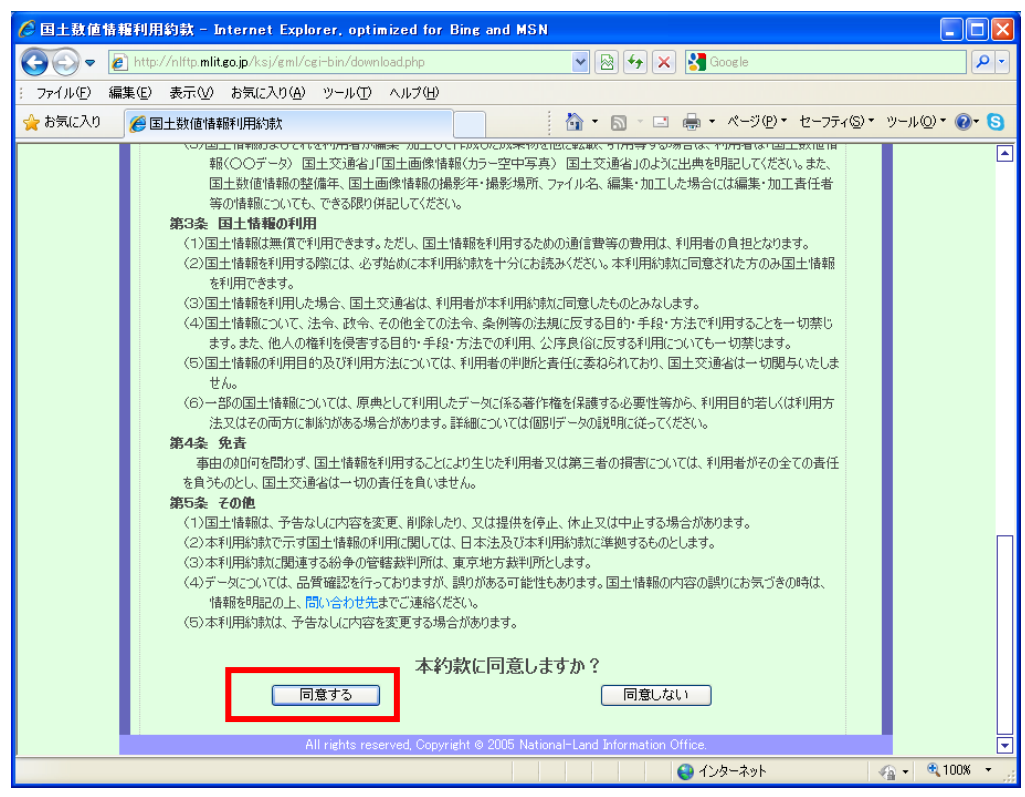

7)ダウンロードボタンを押してダウンロードする。

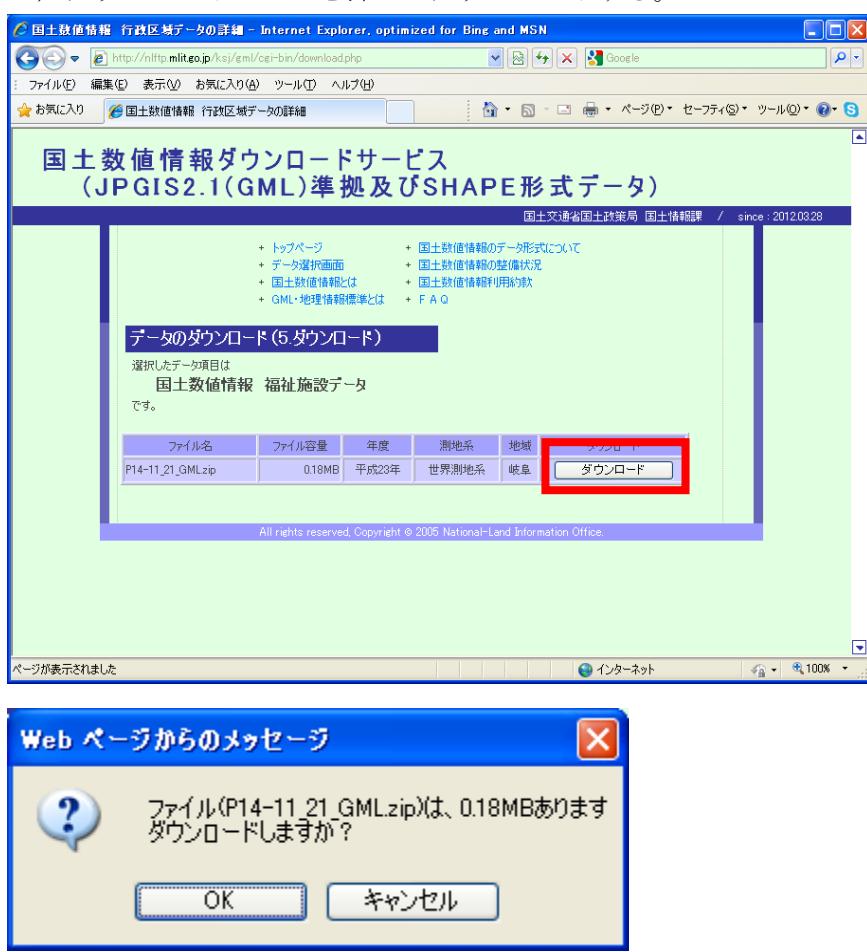

8)ダウンロードした zip ファイルを適切な場所に保存し、解凍すれば、shp ファイルを GIS 上で読み 込むことができる。

#### ③ その他デジタルデータの紹介

#### ■全国の市区町村のデータを手に入れたいときは?■

#### 市区町村界データ

◆ESRI ジャパン株式会社 http://www.esrij.com/index.shtml

「全国市区町村界データ」( http://www.esrij.com/products/gis\_data/japanshp/japanshp.html )

## 左下のページの「ダウンロード」の部分から、全国の市区町村界データを入手できる。

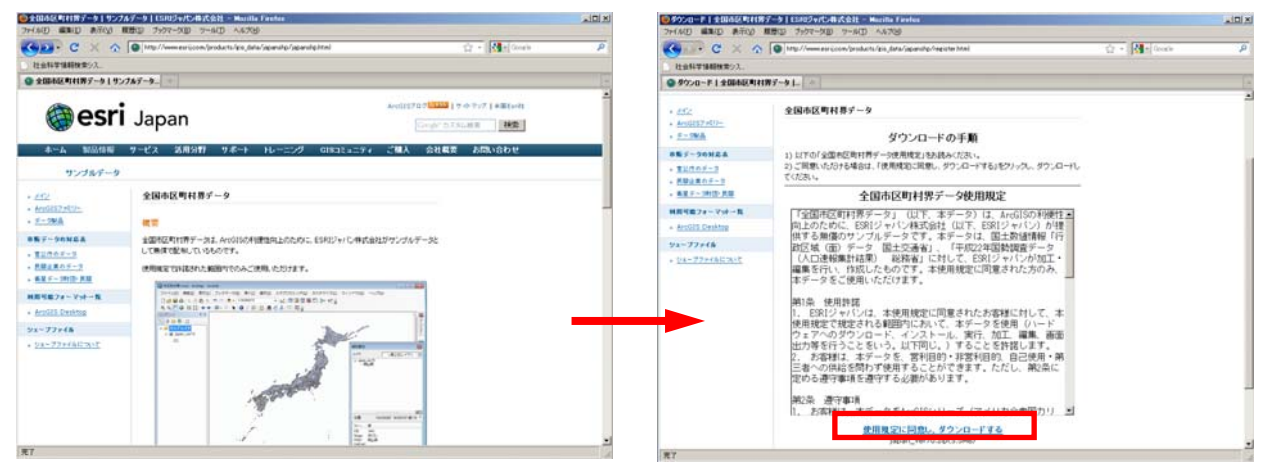

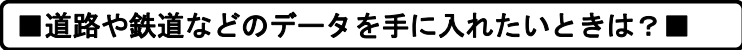

### 基盤地図情報

#### http://www.gsi.go.jp/kiban/index.html

 国土地理院が整備しているサイト。右下の図に示したような全国の都市計画図の内容(順次整備中) と数値標高モデルのデータのダウンロードができる(登録制)。

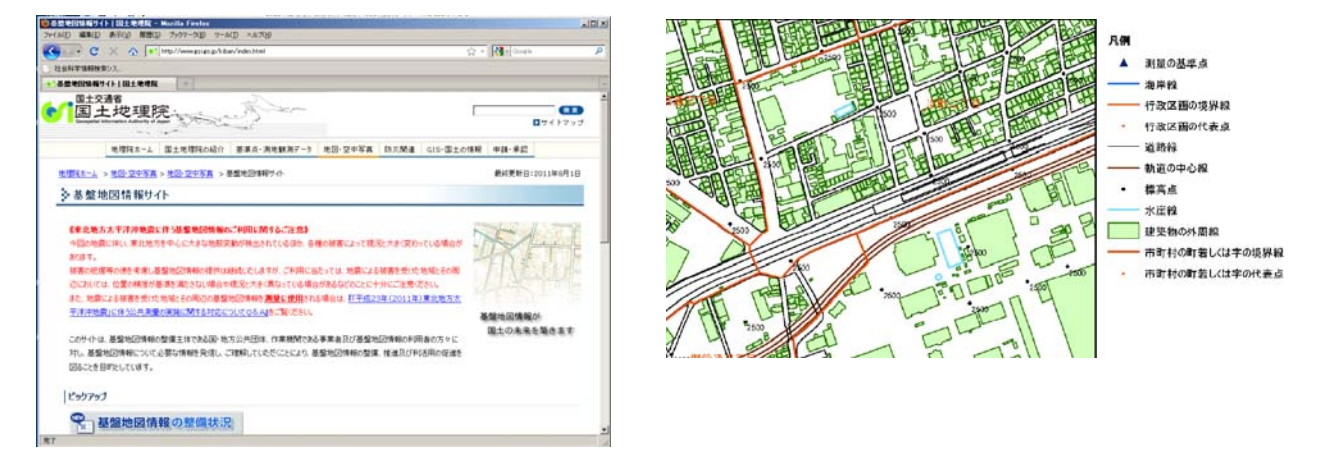

 その他、国内のものに留まらず、さまざまな GIS データがインターネット上で提供されているので、 利用規程や仕様書などをかならず熟読した上で、積極的に利活用してほしい。